# **RICOH**

# **Image Scanner**

**fi-70F**

# **Guida dell'operatore**

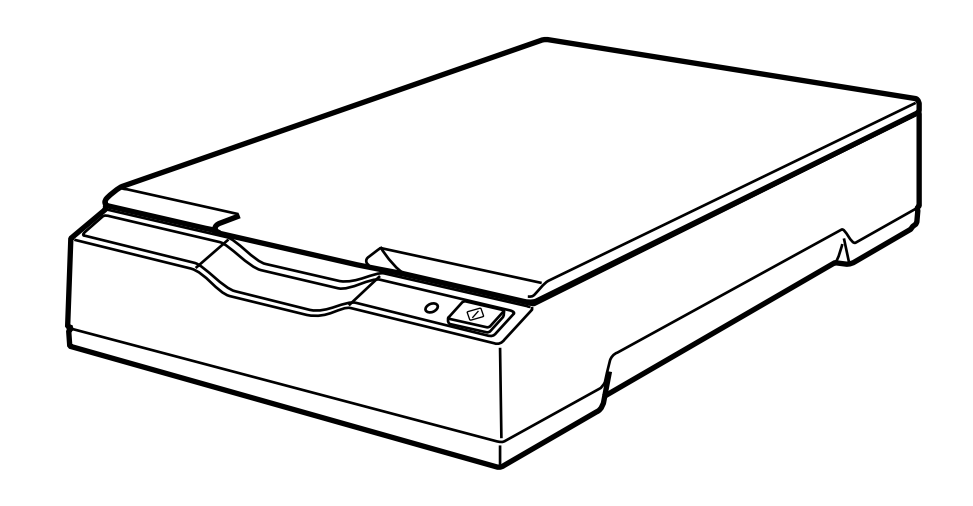

# **Sommario**

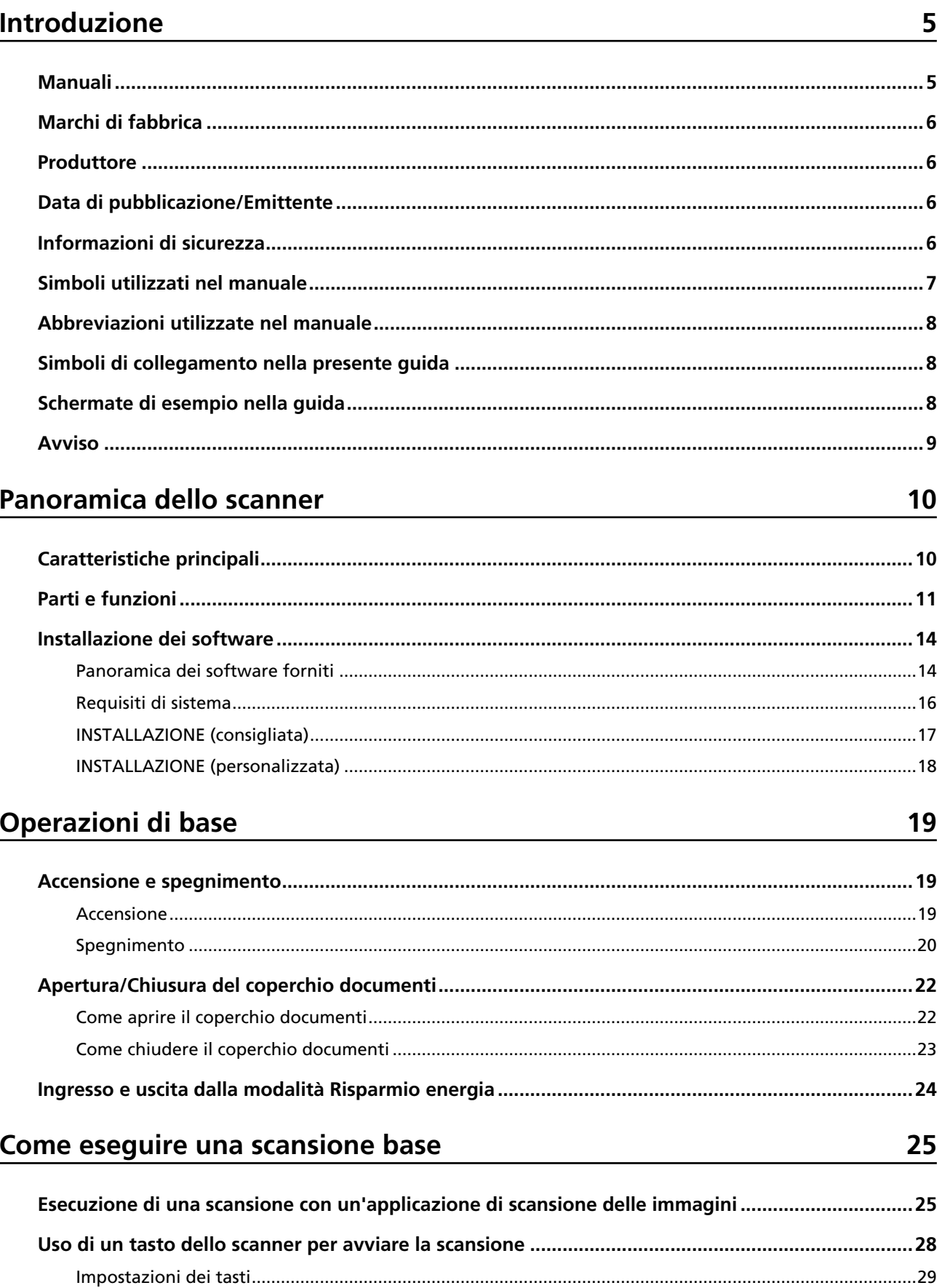

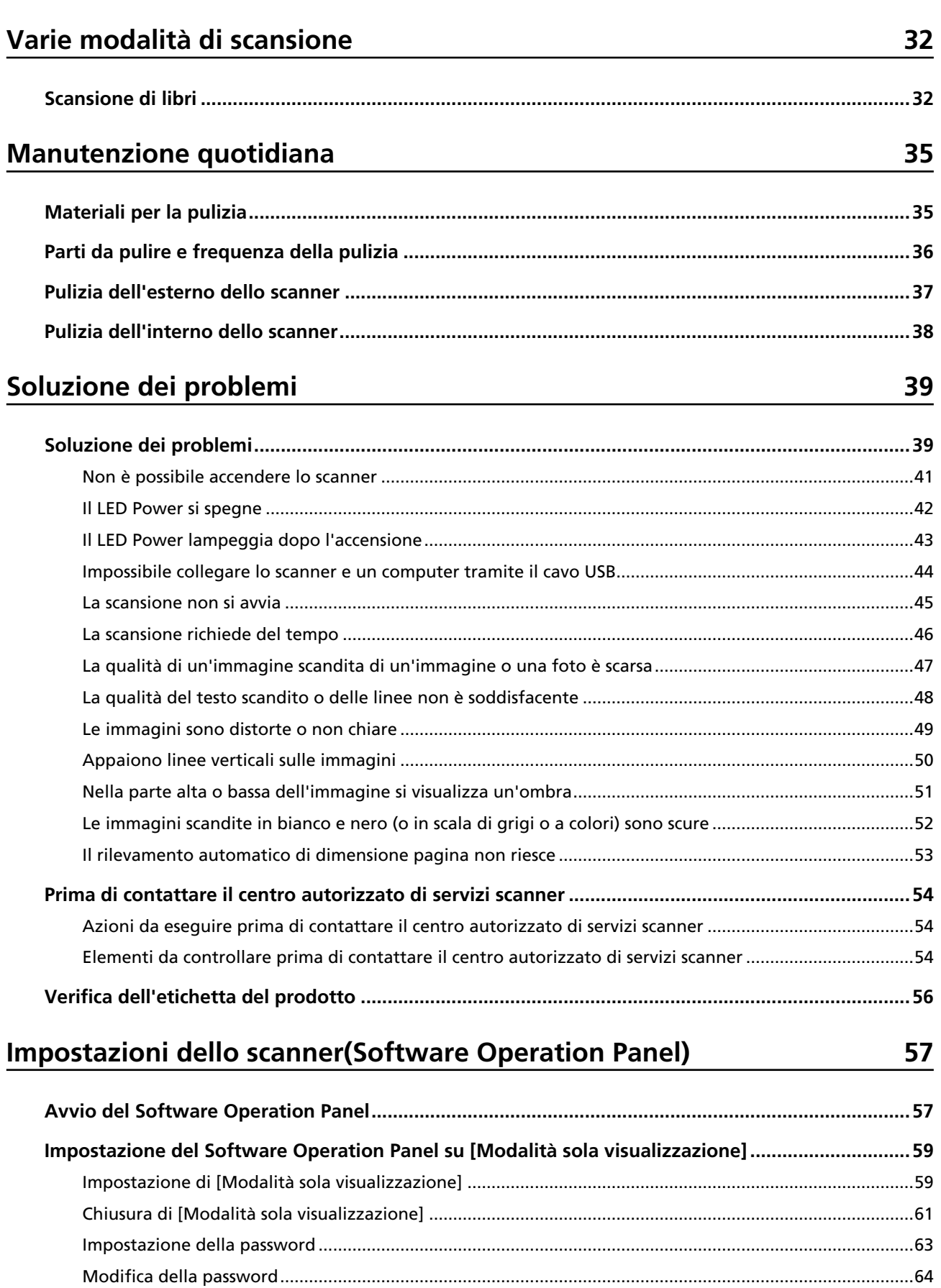

[Annullamento della password](#page-65-0) ..........................................................................................................................[66](#page-65-0)

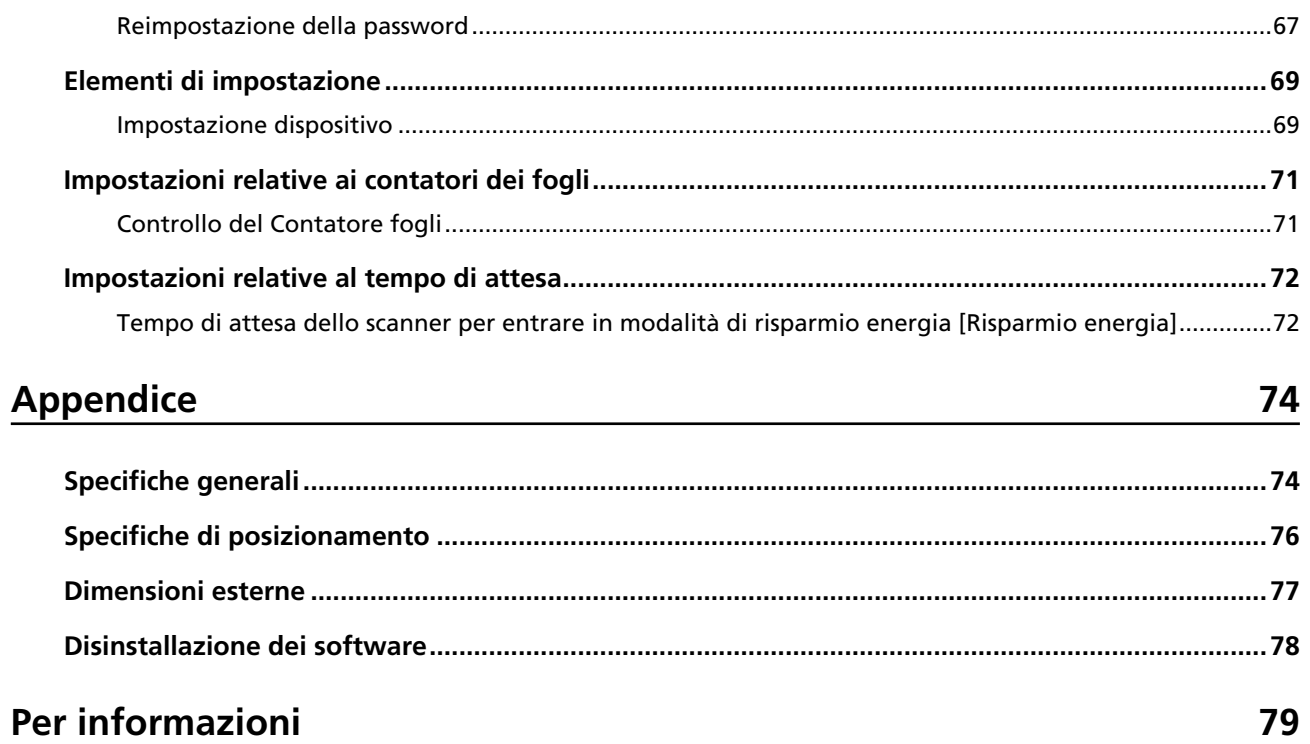

# <span id="page-4-0"></span>**Introduzione**

Grazie per aver acquistato questo prodotto.

## **Manuali**

Sono acclusi a questo prodotto i seguenti manuali. Leggerli attentamente.

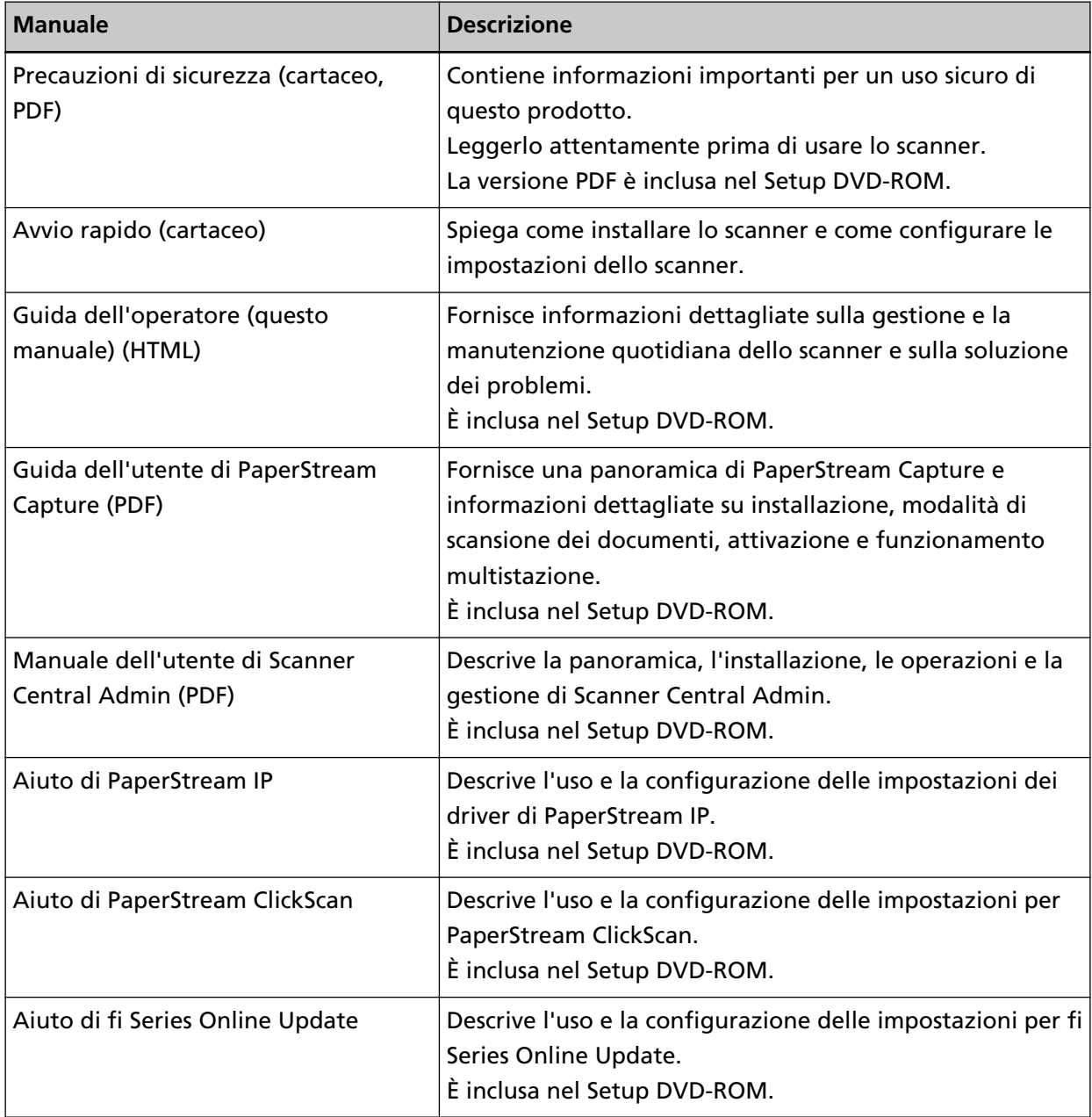

A seconda del software da usare, consultare il manuale del software (diverso dai software sopra). Per dettagli sul software, vedere [Panoramica dei software forniti \(pag. 14\).](#page-13-0)

## <span id="page-5-0"></span>**Marchi di fabbrica**

ISIS è un marchio di fabbrica di Open Text.

Intel e Intel Core sono marchi di Intel Corporation o di società controllate da Intel negli Stati Uniti e/o in altri Paesi.

Google e Google Chrome sono marchi di fabbrica o marchi di fabbrica registrati di Google LLC. Microsoft, Excel, Windows e Windows Server sono marchi di fabbrica del gruppo di società Microsoft.

PaperStream è un marchio di fabbrica o marchio di fabbrica registrato di PFU Limited in Giappone. I nomi di altre compagnie e di altri prodotti sono marchi di fabbrica o marchi di fabbrica registrati delle rispettive compagnie.

## **Produttore**

PFU Limited

YOKOHAMA i-MARK PLACE, 4-5 Minatomirai 4-chome, Nishi-ku, Yokohama-shi, Kanagawa 220-8567 Giappone.

### **Data di pubblicazione/Emittente**

Pubblicato il: Marzo 2024 Pubblicato da: PFU Limited Modello normativo: P3841A © PFU Limited 2022-2024

### **Informazioni di sicurezza**

La guida "Precauzioni di sicurezza" contiene informazioni importanti sulla sicurezza e l'uso corretto del prodotto.

Leggerla attentamente prima di usare lo scanner.

### <span id="page-6-0"></span>**Simboli utilizzati nel manuale**

Al fine di evitare incidenti o danni alle persone e al prodotto, nella guida vengono utilizzate le indicazioni descritte di seguito.

Le etichette di avvertimento indicano con dei simboli il livello di avvertimento e le istruzioni. I simboli e il loro significato sono i seguenti.

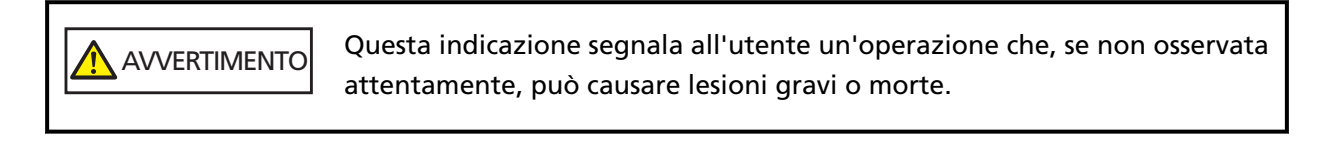

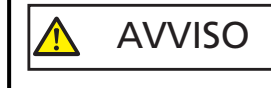

Questa indicazione segnala all'utente un'operazione che, se non osservata attentamente, può causare lesioni alle persone o danneggiare il prodotto.

Per convenzione notazionale, in questo manuale vengono utilizzati i simboli seguenti:

#### **ATTENZIONE**

Questo simbolo segnala agli operatori informazioni particolarmente importanti. Accertarsi di leggere queste informazioni.

#### **SUGGERIMENTO**

Questo simbolo segnala agli operatori consigli utili sulle operazioni.

## <span id="page-7-0"></span>**Abbreviazioni utilizzate nel manuale**

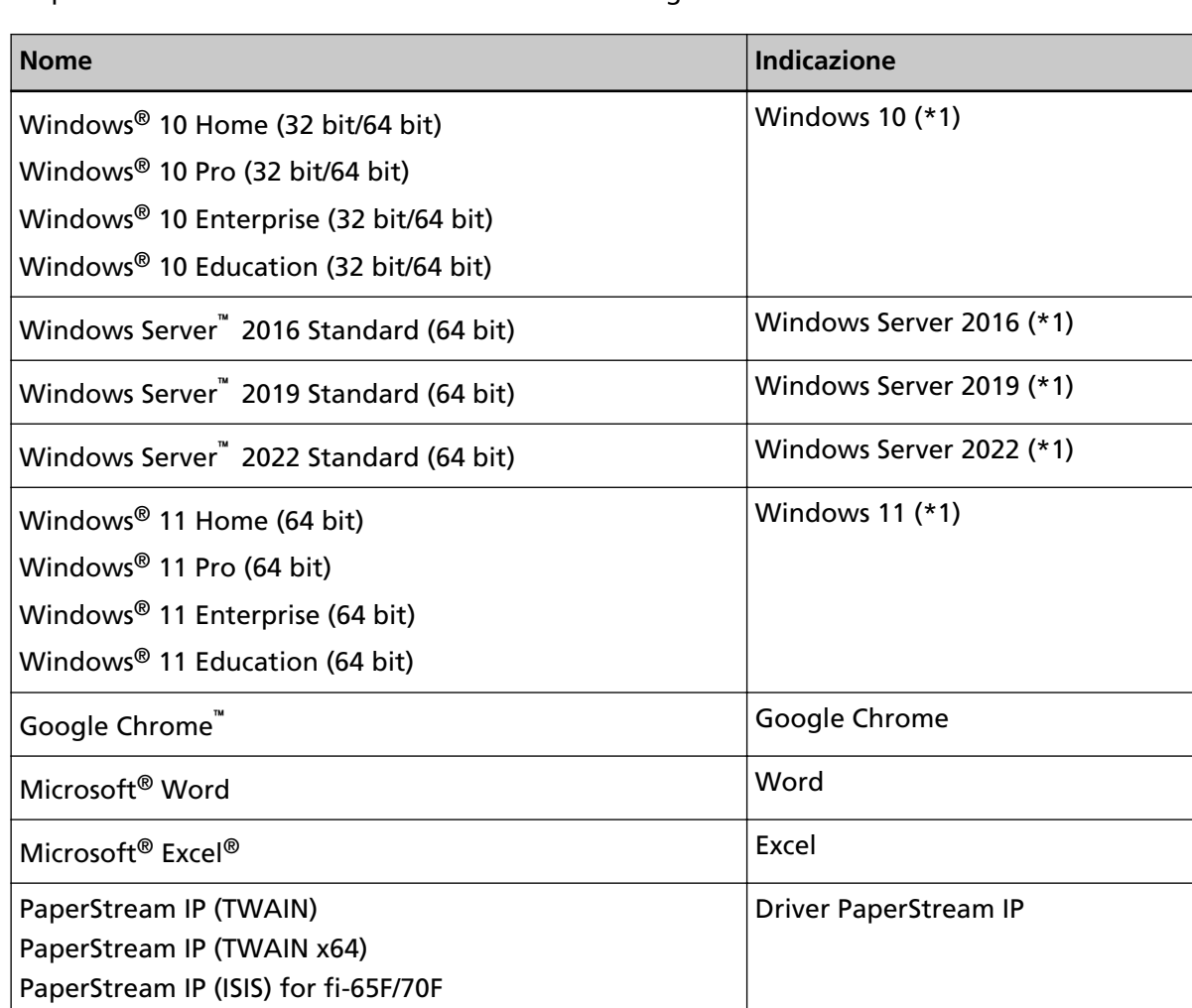

In questo manuale sono utilizzate le abbreviazioni seguenti.

**\*1:**se non vi sono distinzioni tra le diverse versioni del sistema operativo, viene usato il termine generico "Windows".

### **Simboli di collegamento nella presente guida**

Le frecce rivolte a destra (→) vengono usate per separare icone o opzioni di menu da selezionare in successione.

**Esempio:**Cliccare il menu [Start] → [Pannello di controllo].

## **Schermate di esempio nella guida**

Le schermate dei prodotti Microsoft sono riprodotte con il permesso di Microsoft Corporation. Le schermate di esempio riportate nella guida sono soggette a modifica senza preavviso nell'interesse del miglioramento del prodotto.

<span id="page-8-0"></span>Se la schermata visualizzata è diversa da quella riportata nel manuale, procedere seguendo la schermata effettiva e facendo riferimento al manuale dell'utente per l'applicazione dello scanner in uso.

Le schermate di esempio usate nella presente guida si riferiscono a Windows 10. Le finestre effettive e le operazioni potrebbero differire a seconda del sistema operativo. Le schermate e le operazioni, inoltre, potrebbero risultare diverse da questo manuale dopo l'aggiornamento del software dell'applicazione dello scanner. In tal caso, consultare il manuale fornito con l'aggiornamento dei software.

### **Avviso**

- Le informazioni contenute in questo manuale sono soggette a modifica senza preavviso.
- PFU Limited non si assume alcuna responsabilità per danni causati dall'uso di questo prodotto né per qualsiasi altro reclamo da parte di terzi.
- La copia in toto o in parte di questo manuale o la copia delle applicazioni dello scanner è proibita sulla base della legge per il copyright.

# <span id="page-9-0"></span>**Panoramica dello scanner**

Questa sezione descrive le caratteristiche principali del prodotto, i nomi dei componenti e le rispettive funzioni.

# **Caratteristiche principali**

Lo scanner presenta le seguenti caratteristiche:

#### ● **Ingombro ridotto per installazione semplice**

L'ingombro minimo della classe di scanner formato A6 consente un'installazione semplice in qualsiasi spazio ristretto, come il bancone di una reception. Il personale della reception può eseguire il lavoro di scansione al bancone della reception mentre intrattiene i clienti.

#### ● **Alta velocità di scansione**

Si raggiunge la velocità di scansione seguente:

● Connessione del cavo di alimentazione: 1 secondo per foglio (\*1)

● Connessione del cavo bus USB: 2 secondi per foglio (\*1)

Inoltre, lo scanner può essere pronto per la scansione in soli 0,5 secondi. Pertanto, ad esempio, presso il bancone di una reception, il personale può completare le attività di scansione senza far aspettare i clienti.

#### ● **Supporto bus USB**

Lo scanner può essere alimentato tramite la porta USB di un computer, pertanto può essere utilizzato facilmente in luoghi in cui non è disponibile l'alimentazione.

#### ● **Correzione automatica delle immagini disallineate**

Il rilevamento automatico di dimensione pagina rileva e corregge automaticamente le immagini disallineate. È possibile posizionare un documento ovunque sul piano documenti senza preoccuparsi che si disallinei leggermente.

#### ● **Gestione centralizzata di più scanner**

Con Scanner Central Admin Server, è possibile gestire più scanner insieme. Ad esempio, è possibile usare l'applicazione per aggiornare le informazioni sull'impostazione e i driver dello scanner per tutti gli scanner contemporaneamente, nonché controllare lo stato operativo di ogni scanner.

Per dettagli consultare la Guida dell'utente di Scanner Central Admin.

**\*1:**per la scansione di documenti in formato A6 a 300 dpi in bianco e nero.

## <span id="page-10-0"></span>**Parti e funzioni**

Questa sezione mostra i nomi delle parti dello scanner.

#### ● **Fronte**

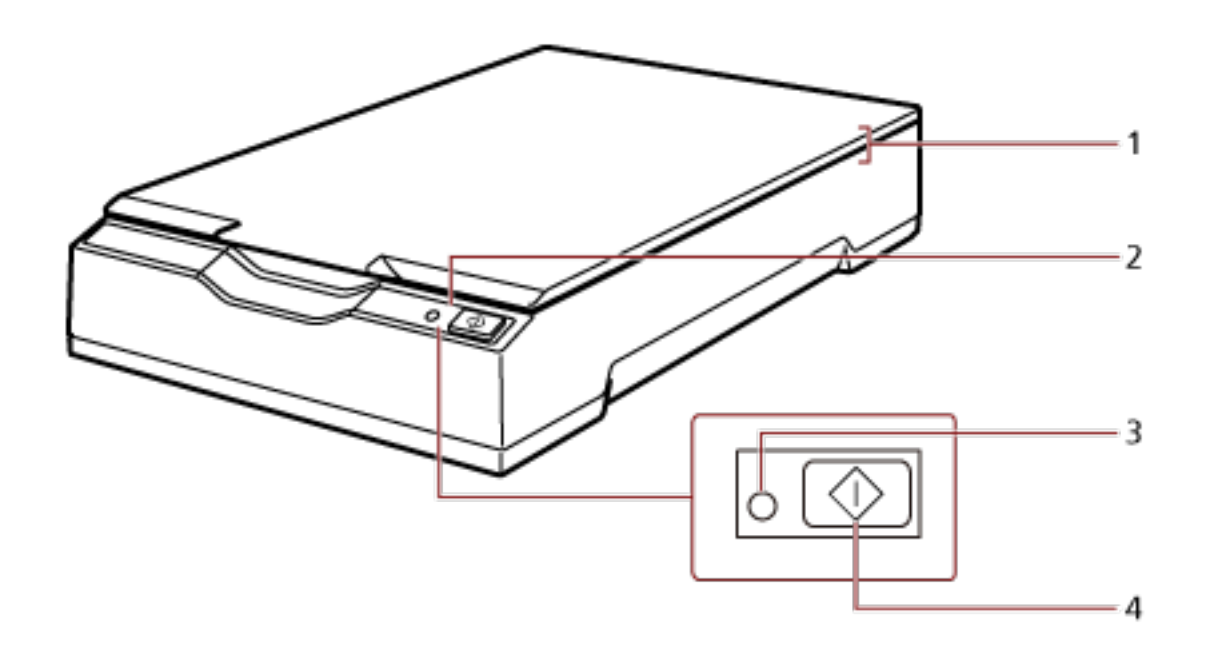

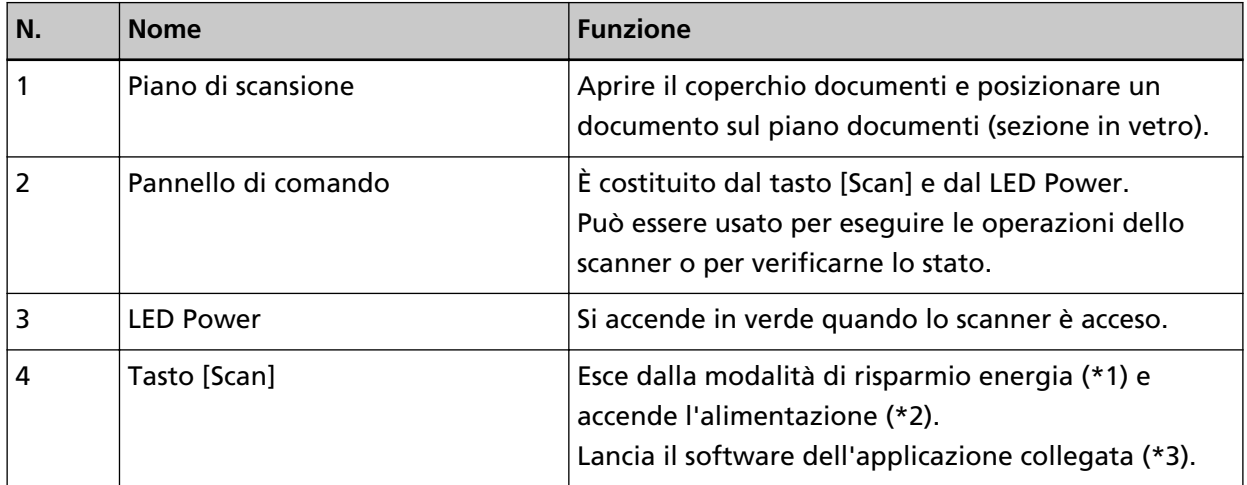

**\*1:**Per dettagli sulla modalità di risparmio energia, vedere [Ingresso e uscita dalla modalità](#page-23-0) [Risparmio energia \(pag. 24\)](#page-23-0).

- **\*2:**Per dettagli sull'accensione/spegnimento, vedere [Accensione e spegnimento \(pag. 19\)](#page-18-0).
- **\*3:**Per dettagli sulle impostazioni di scansione premendo il tasto [Scan], vedere l'Aiuto del driver dello scanner e [Uso di un tasto dello scanner per avviare la scansione \(pag. 28\).](#page-27-0)

#### **ATTENZIONE**

Non usare il tasto [Scan] mentre Software Operation Panel è in uso.

● **Interno**

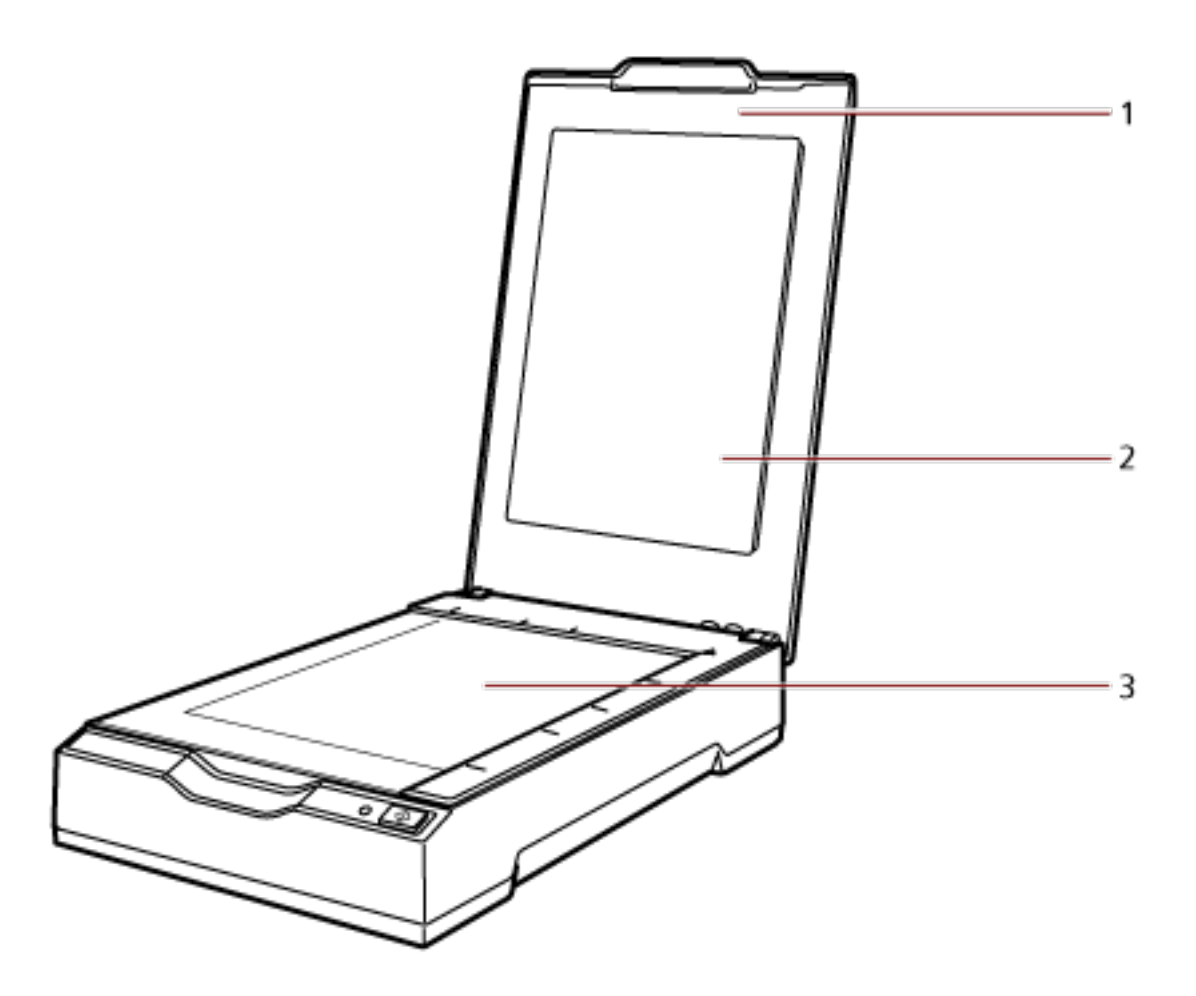

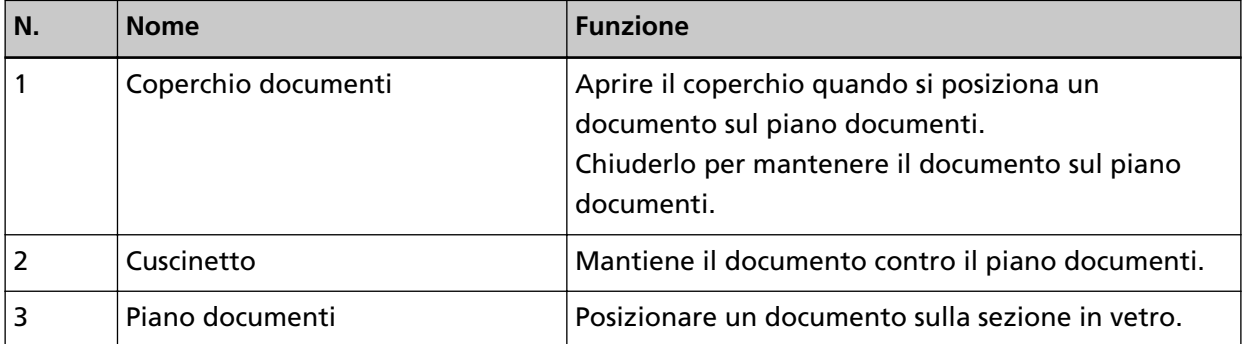

● **Retro**

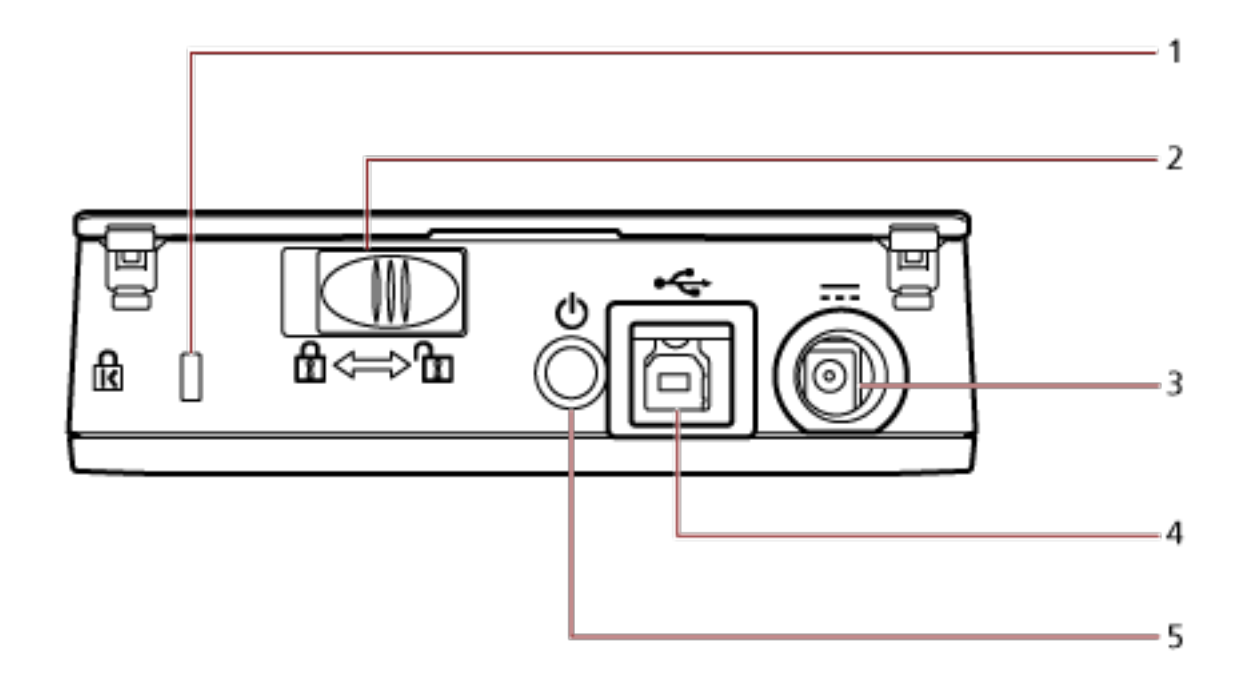

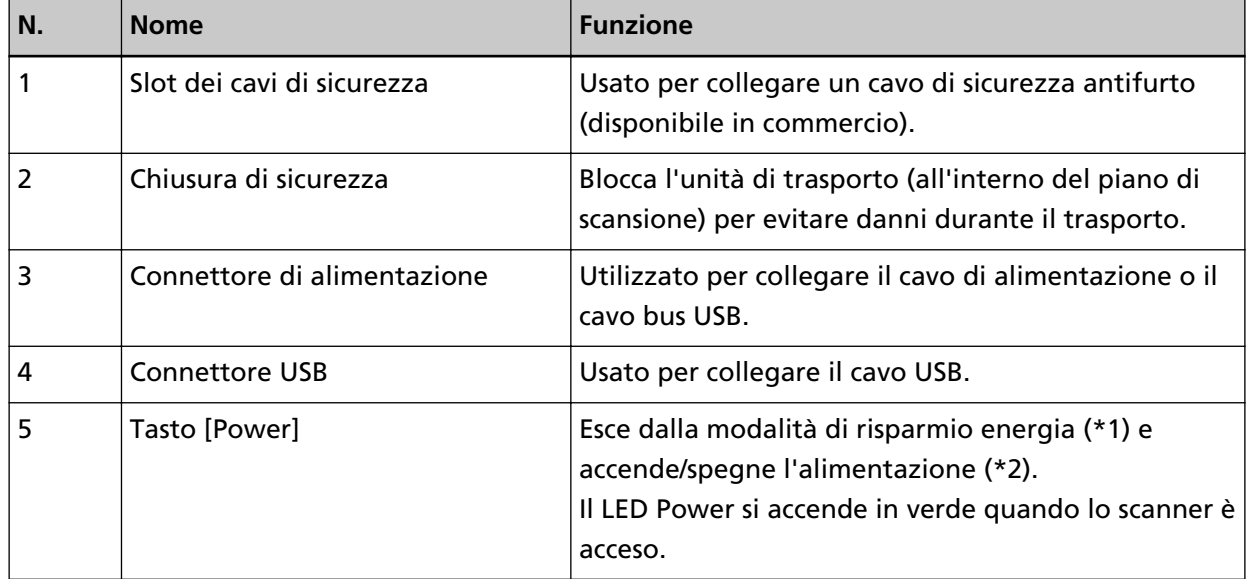

**\*1:**Per dettagli sulla modalità di risparmio energia, vedere [Ingresso e uscita dalla modalità](#page-23-0) [Risparmio energia \(pag. 24\)](#page-23-0).

**\*2:**Per dettagli sull'accensione/spegnimento, vedere [Accensione e spegnimento \(pag. 19\)](#page-18-0).

### <span id="page-13-0"></span>**Installazione dei software**

Questa sezione descrive il software necessario per il computer a cui collegare lo scanner, i requisiti di sistema e il metodo di installazione.

Quando si utilizza Scanner Central Admin, consultare la Guida dell'utente di Scanner Central Admin.

#### **SUGGERIMENTO**

Il software può essere installato dal Setup DVD-ROM fornito o scaricato dal sito di download e installato.

### **Panoramica dei software forniti**

Questo prodotto è fornito con i seguenti software.

● Driver PaperStream IP

Il driver PaperStream IP e un driver dello scanner conforme agli standard di TWAIN e ISIS. I tipi di driver PaperStream IP sono tre.

- PaperStream IP (TWAIN)

È conforme agli standard TWAIN. Viene usato quando si gestisce lo scanner con applicazioni a 32 bit compatibili con TWAIN.

- PaperStream IP (TWAIN x64) È conforme agli standard TWAIN. Viene usato quando si gestisce lo scanner con applicazioni a 64 bit compatibili con TWAIN.

Può essere installato in sistemi operativi a 64 bit.

- PaperStream IP (ISIS) for fi-65F/70F

È conforme agli standard ISIS. Viene usato quando si gestisce lo scanner con applicazioni compatibili con ISIS.

Per dettagli consultare l'Aiuto del driver di PaperStream IP.

#### ● Software Operation Panel

È possibile configurare le impostazioni correlate alla scansione di documenti. Si installa insieme al driver PaperStream IP. Per dettagli vedere [Impostazioni dello scanner\(Software Operation Panel\) \(pag. 57\)](#page-56-0).

● PaperStream ClickScan

Un'applicazione di scansione delle immagini a 32 bit che supporta PaperStream IP (TWAIN). È possibile eseguire la scansione tramite impostazioni e operazioni semplici. Questo programma sia avvia automaticamente dopo aver effettuato l'accesso nel computer ed è presente nell'area di notifica della barra delle applicazioni. Per dettagli consultare l'Aiuto di PaperStream ClickScan.

● PaperStream ClickScan Searchable PDF Option Applicazione per la creazione di PDF in cui è possibile effettuare ricerche. È possibile visualizzare le immagini scandite in formato Word o Excel. Può essere utilizzata con PaperStream ClickScan.

Per dettagli consultare l'Aiuto di PaperStream ClickScan.

● PaperStream Capture

Un'applicazione di scansione delle immagini a 32 bit che supporta PaperStream IP (TWAIN)/ PaperStream IP (ISIS) for fi-65F/70F.

Definendo le impostazioni di scansione come profili di documento, è possibile personalizzare le impostazioni secondo le proprie esigenze.

Per dettagli consultare la Guida dell'utente di PaperStream Capture.

- PaperStream Capture Pro (EVALUATION) Un'applicazione di scansione delle immagini a 32 bit che supporta PaperStream IP (TWAIN). È la versione di prova di PaperStream Capture Pro. Per utilizzare la versione completa, acquistare e attivare una licenza. Oltre alle funzioni in PaperStream Capture, PaperStream Capture Pro consente anche di eseguire operazioni multistazione e impostazioni di metadati avanzate. Per dettagli consultare la Guida dell'utente di PaperStream Capture.
- Manuali

Le Precauzioni di sicurezza la Guida dell'operatore sono installate.

● Scanner Central Admin Agent

Utilizzare questa applicazione per aggiornare il driver per più scanner in un'unica operazione e per gestire e monitorare più scanner. È possibile monitorare lo stato operativo dello scanner e controllare le informazioni sullo scanner.

Le applicazioni richieste variano con ogni modalità operativa.

Per dettagli consultare la Guida dell'utente di Scanner Central Admin.

● fi Series Online Update

Questa applicazione verifica i programmi di aggiornamento più recenti per il software correlato a fi Series.

Per i dettagli, vedere l'Aiuto di fi Series Online Update.

# <span id="page-15-0"></span>**Requisiti di sistema**

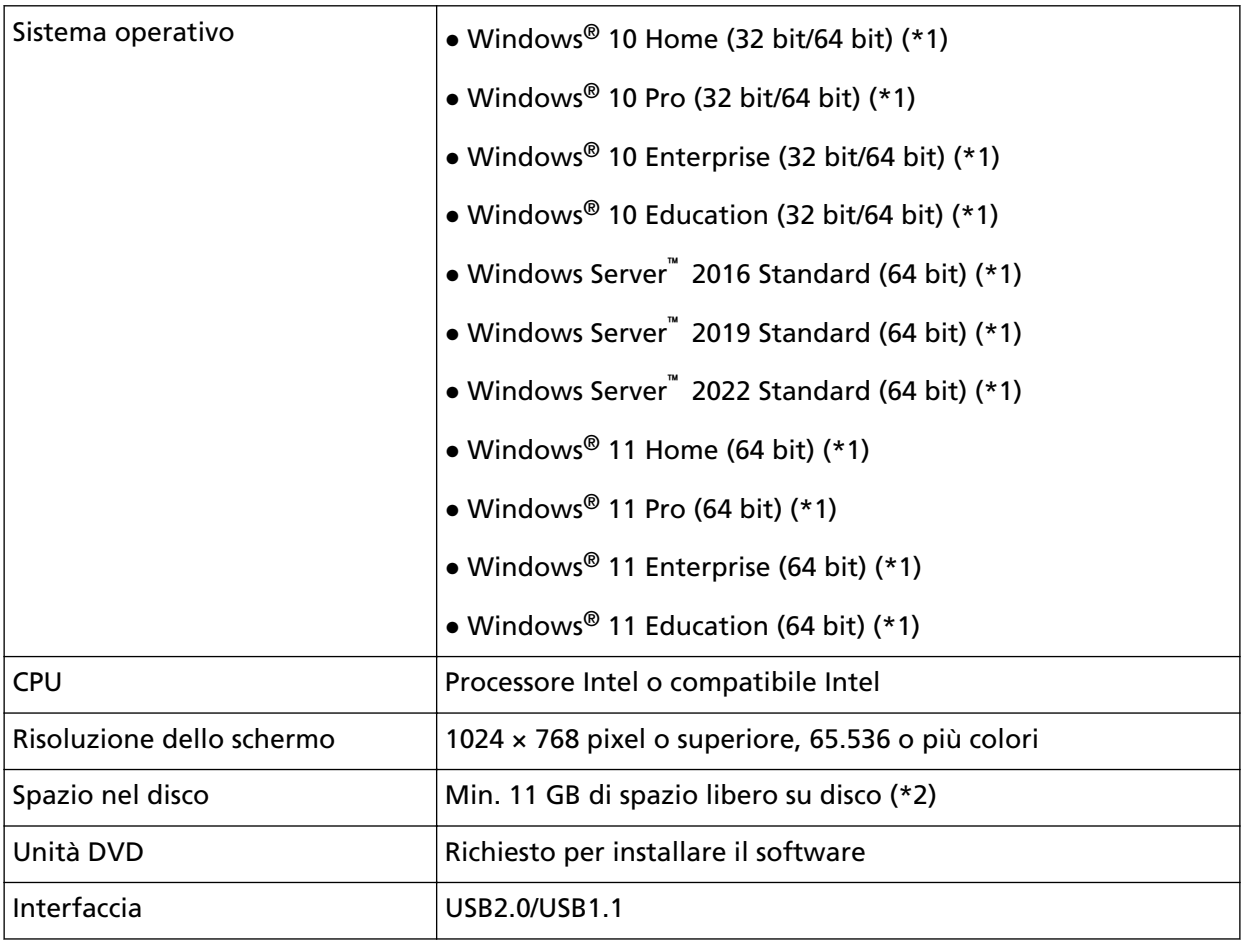

I requisiti di sistema per il computer su cui installar il software sono i seguenti.

**\*1:**il software fornito opera come applicazione desktop.

**\*2:**lo spazio su disco per la scansione dei documenti varia a seconda della dimensione del file delle immagini scandite.

# <span id="page-16-0"></span>**INSTALLAZIONE (consigliata)**

Quando è selezionato [INSTALLAZIONE (consigliata)], si installano i seguenti software: Il software necessario per usare lo scanner viene installato una sola volta.

- PaperStream IP (TWAIN)
- Software Operation Panel
- PaperStream ClickScan
- PaperStream Capture
- Manuali (Precauzioni di sicurezza, Guida dell'operatore)
- fi Series Online Update
	- **1 Accendere il computer e accedere a Windows come utente con privilegi di amministratore.**
	- **2 Inserire il Setup DVD-ROM nel drive del DVD.** Si visualizza la finestra [Installazione di fi Series].

#### **SUGGERIMENTO**

Se la finestra [Installazione di fi Series] non si visualizza, fare doppio clic su "Setup.exe" nel Setup DVD-ROM attraverso [Esplora risorse] o [Computer].

- **3 Cliccare il nome del modello di scanner da utilizzare (se è visualizzata la finestra per la selezione di un nome del modello).**
- **4 Cliccare il tasto [INSTALLAZIONE (consigliata)].**

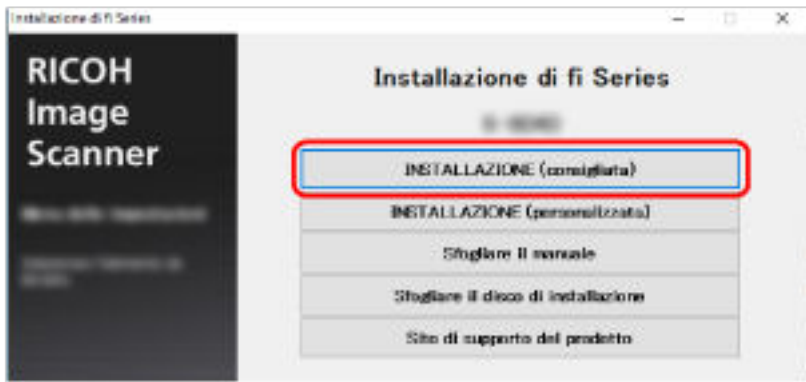

- **5 Nella finestra di selezione di un metodo di installazione, selezionare il metodo di installazione desiderato.**
	- Per scaricare il software più recente, selezionare [Scarica e installa (Consigliato)] e scaricarlo dal sito di download.
	- Per installare il software da Setup DVD-ROM, selezionare [Installa da disco] e procedere con il passaggio successivo.
- **6 Installare il software secondo le istruzioni visualizzate nella finestra.**

# <span id="page-17-0"></span>**INSTALLAZIONE (personalizzata)**

Con [INSTALLAZIONE (personalizzata)], selezionare e installare il software necessario.

- **1 Come in [INSTALLAZIONE \(consigliata\) \(pag. 17\),](#page-16-0) ripetere dal punto [1](#page-16-0) al punto [3.](#page-16-0)**
- **2 Cliccare il tasto [INSTALLAZIONE (personalizzata)].**

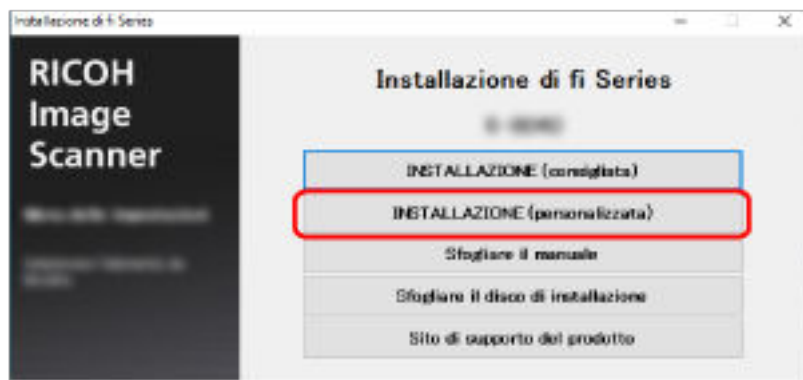

- **3 Nella finestra di selezione di un metodo di installazione, selezionare il metodo di installazione desiderato.**
	- Per scaricare il software più recente, selezionare [Scarica e installa (Consigliato)] e scaricarlo dal sito di download.
	- Per installare il software da Setup DVD-ROM, selezionare [Installa da disco] e procedere con il passaggio successivo.
- **4 Selezionare le caselle di spunta per il software da installare e cliccare il tasto [Avanti].**
- **5 Installare il software secondo le istruzioni visualizzate nella finestra.**

# <span id="page-18-0"></span>**Operazioni di base**

Questa sezione spiega come utilizzare lo scanner.

# **Accensione e spegnimento**

Questa sezione spiega come accendere e spegnere lo scanner.

### **Accensione**

Normalmente, quando i cavi seguenti sono collegati, lo scanner si accende/spegne insieme all'alimentazione del computer.

● Collegare il cavo USB a una porta USB del computer.

● Collegare il cavo di alimentazione alla presa CA o il cavo bus USB a una porta USB del computer Quando si accende il computer, lo scanner si accende e il LED Power si accende in verde.

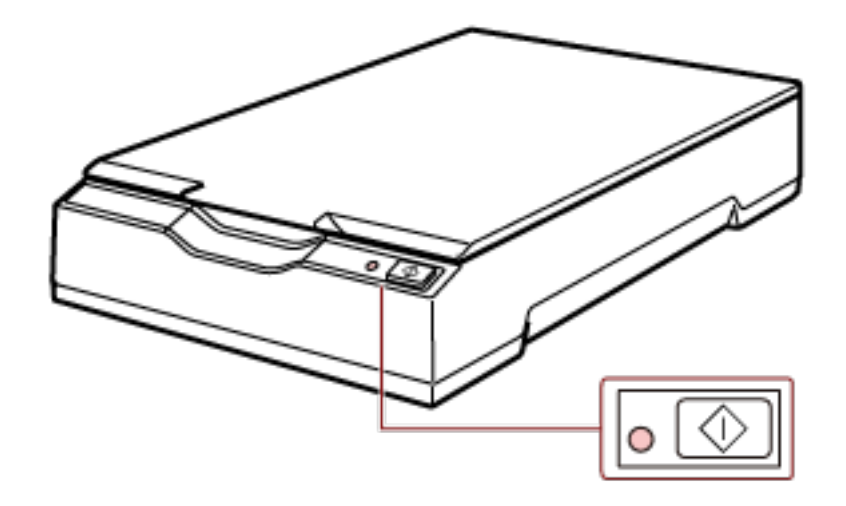

#### **ATTENZIONE**

● Se lo scanner non si accende quando si accende il computer, premere il tasto [Power] o [Scan] per accendere lo scanner.

<span id="page-19-0"></span>● Se il LED Power non si accende quando si accende il computer, premere il tasto [Power] o [Scan] per accendere lo scanner.

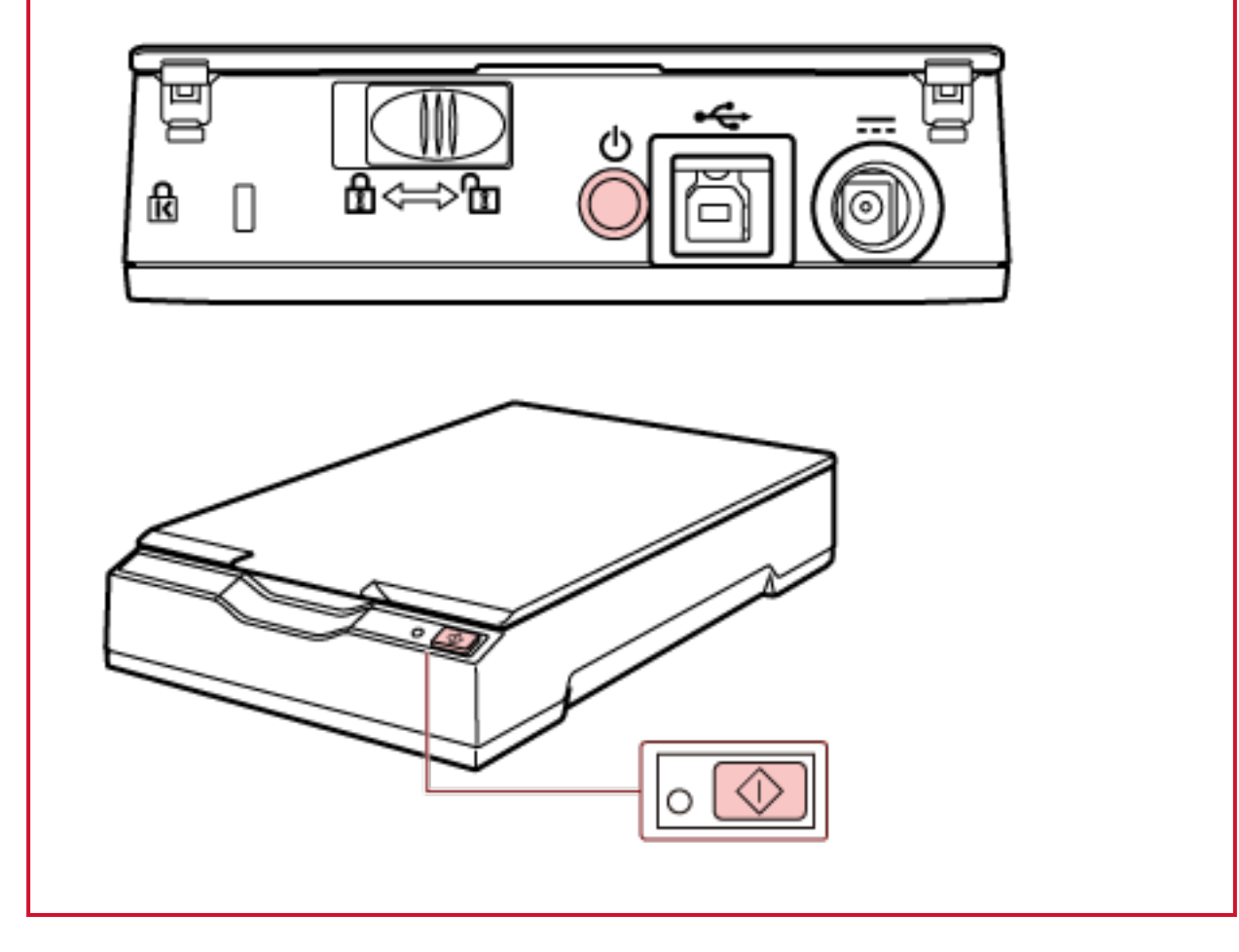

# **Spegnimento**

Normalmente, quando i cavi seguenti sono collegati, lo scanner si accende/spegne insieme all'alimentazione del computer.

- Collegare il cavo USB a una porta USB del computer.
- Collegare il cavo di alimentazione alla presa CA o il cavo bus USB a una porta USB del computer

Quando si spegne il computer, lo scanner si spegne e il LED Power si spegne.

#### **ATTENZIONE**

Per un computer che alimenta dispositivi USB dopo lo spegnimento, lo scanner potrebbe non essere in grado di spegnersi contemporaneamente al computer.

Se lo scanner non si spegne quando si spegne il computer, spegnere lo scanner eseguendo una delle azioni seguenti:

- Rimuovere il cavo CA dall'adattatore CA.
- Rimuovere il cavo di alimentazione dal connettore di alimentazione dello scanner o scollegare il cavo di alimentazione dalla presa CA.
- Rimuovere il cavo bus USB dal connettore di alimentazione dello scanner o rimuovere il cavo bus USB dalla porta USB del computer.

#### **SUGGERIMENTO**

È possibile spegnere lo scanner anche eseguendo una delle azioni seguenti:

● Quando il computer è acceso, premere il tasto [Power] per 2 o più secondi.

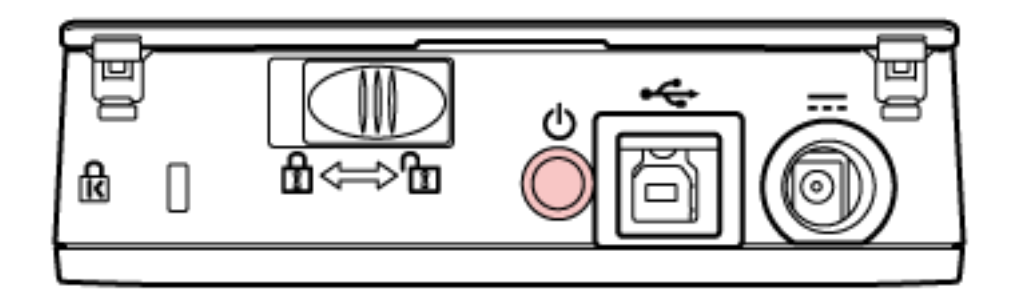

● Rimuovere il cavo CA dall'adattatore CA.

- <span id="page-21-0"></span>● Rimuovere il cavo di alimentazione dal connettore di alimentazione dello scanner o scollegare il cavo di alimentazione dalla presa CA.
- Rimuovere il cavo bus USB dal connettore di alimentazione dello scanner o rimuovere il cavo bus USB dalla porta USB del computer.

# **Apertura/Chiusura del coperchio documenti**

Questa sezione descrive come aprire e chiudere il coperchio documenti.

## **Come aprire il coperchio documenti**

**1 Aprire il coperchio documenti.**

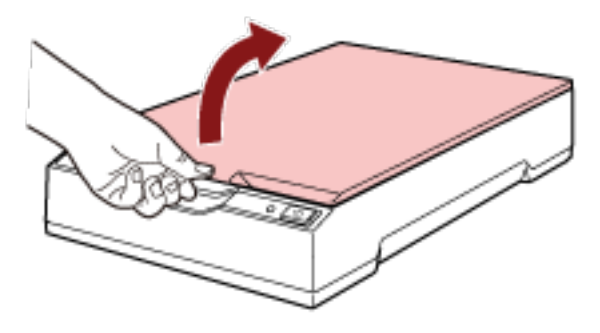

### **ATTENZIONE**

● Se si apre troppo il coperchio documenti potrebbe fuoriuscire. Ciò serve a impedire di danneggiare il cardine.

<span id="page-22-0"></span>● Se il coperchio documenti fuoriesce, rimuovere i perni del cardine dallo scanner e collegarli agli assi del cardine sul coperchio documenti, quindi reinserire il coperchio documenti sullo scanner.

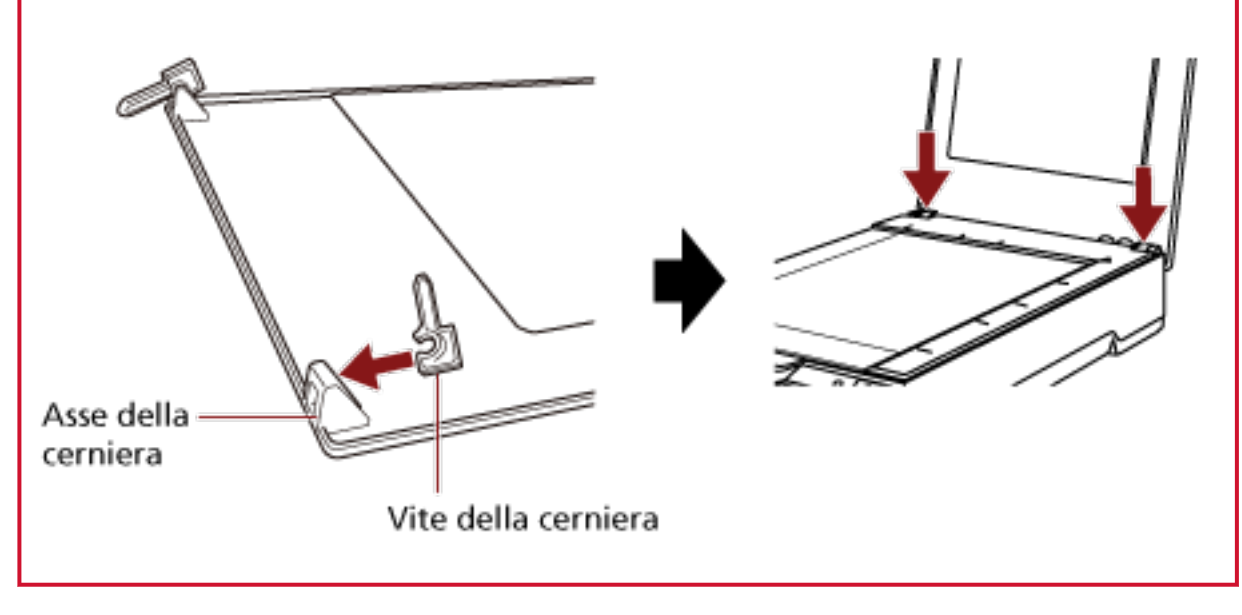

# **Come chiudere il coperchio documenti**

**1 Chiudere delicatamente il coperchio documenti.**

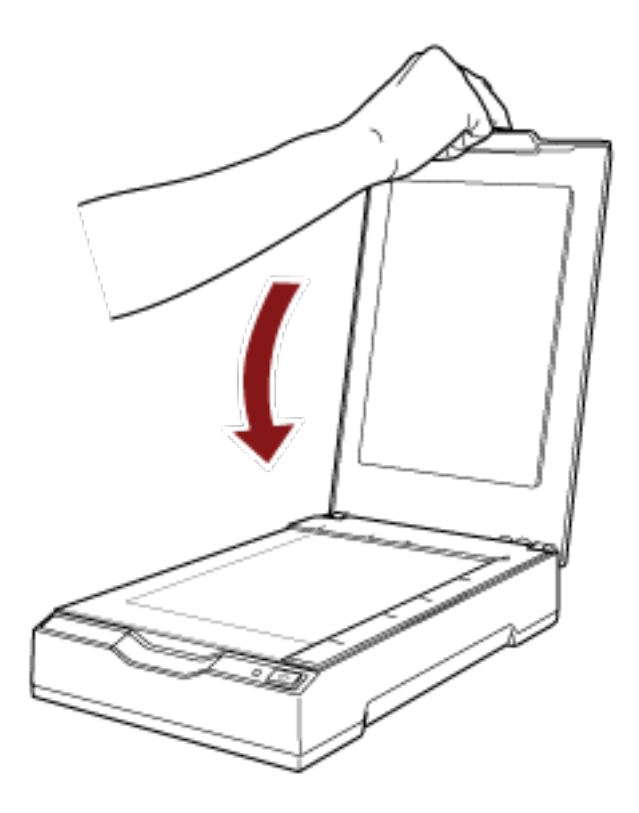

## <span id="page-23-0"></span>**Ingresso e uscita dalla modalità Risparmio energia**

Lo scanner entra in modalità di risparmio energia quando viene lasciato acceso senza essere usato per un certo periodo di tempo.

La modalità di risparmio energia mantiene basso il consumo di corrente quando lo scanner non viene usato per un certo periodo di tempo.

La modalità Risparmio energia: ha due tipi di impostazioni.

● Risparmio energia

Se lo scanner rimane acceso per 15 minuti (valore predefinito) o più a lungo senza essere usato, entra automaticamente in modalità di risparmio energia.

Quando lo scanner entra in modalità di risparmio energia, il LED Power rimane verde. Per uscire dalla modalità di risparmio energia, procedere in uno dei modi seguenti:

- Premere il tasto [Power] o [Scan].

Non premere il tasto [Power] per 2 o più secondi.

- Scandire un documento con l'applicazione di scansione delle immagini.
- Spegnimento automatico

Lo scanner si spegne automaticamente se rimane acceso senza essere usato per un certo periodo ([4 ore] per l'impostazione predefinita di fabbrica).

Per riaccendere lo scanner dopo lo spegnimento automatico, premere il tasto [Power] o il tasto [Scan] sullo scanner. Per dettagli vedere [Accensione \(pag. 19\)](#page-18-0).

#### **ATTENZIONE**

- Quando lo scanner esegue la scansione per la prima volta dopo il ripristino dalla modalità di risparmio energia, la scansione impiega più tempo del solito perché lo scanner esegue un'inizializzazione simile a quella eseguita all'accensione.
- Per alcune applicazioni di scansione di immagini, lo scanner potrebbe non spegnersi anche se è specificato [Ore Spegnimento automatico].
- Se lo scanner si spegne automaticamente mentre si sta usando l'applicazione di scansione delle immagini, chiudere l'applicazione e riaccendere lo scanner.

#### **SUGGERIMENTO**

È possibile modificare il tempo di attesa per l'ingresso nella modalità Risparmio energia nel Software Operation Panel.

Per dettagli vedere [Tempo di attesa dello scanner per entrare in modalità di risparmio energia](#page-71-0) [\[Risparmio energia\] \(pag. 72\).](#page-71-0)

# <span id="page-24-0"></span>**Come eseguire una scansione base**

Questa sezione spiega come eseguire una scansione base.

# **Esecuzione di una scansione con un'applicazione di scansione delle immagini**

Questa sezione descrive il flusso base di esecuzione di una scansione con un'applicazione di scansione delle immagini sul computer.

In questo caso, è necessario installare sul computer un driver dello scanner e un'applicazione di scansione delle immagini che lo supporta.

Il driver dello scanner e le applicazioni di scansione dell'immagine seguenti sono forniti con lo scanner:

- Driver dello scanner
	- Driver PaperStream IP
- Applicazione di scansione delle immagini
	- PaperStream ClickScan
	- PaperStream Capture
	- PaperStream Capture Pro (EVALUATION)

#### **SUGGERIMENTO**

- Per dettagli sul driver dello scanner e le applicazioni di scansione dell'immagine, vedere [Panoramica dei software forniti \(pag. 14\).](#page-13-0)
- Procedure di scansione, operazioni ed elementi di impostazione di scansione variano leggermente nell'applicazione di scansione delle immagini e nel driver dello scanner. Per dettagli consultare l'Aiuto dell'applicazione di scansione delle immagini e del driver dello scanner.
	- **1 Accendere lo scanner.** Per dettagli vedere [Accensione \(pag. 19\)](#page-18-0).
	- **2 Aprire il coperchio documenti.** Per dettagli vedere [Come aprire il coperchio documenti \(pag. 22\).](#page-21-0)
	- **3 Posizionare un documento sul piano documenti.**

Posizionare il documento rivolto verso il basso per allineare l'angolo in alto a sinistra con il punto di riferimento.

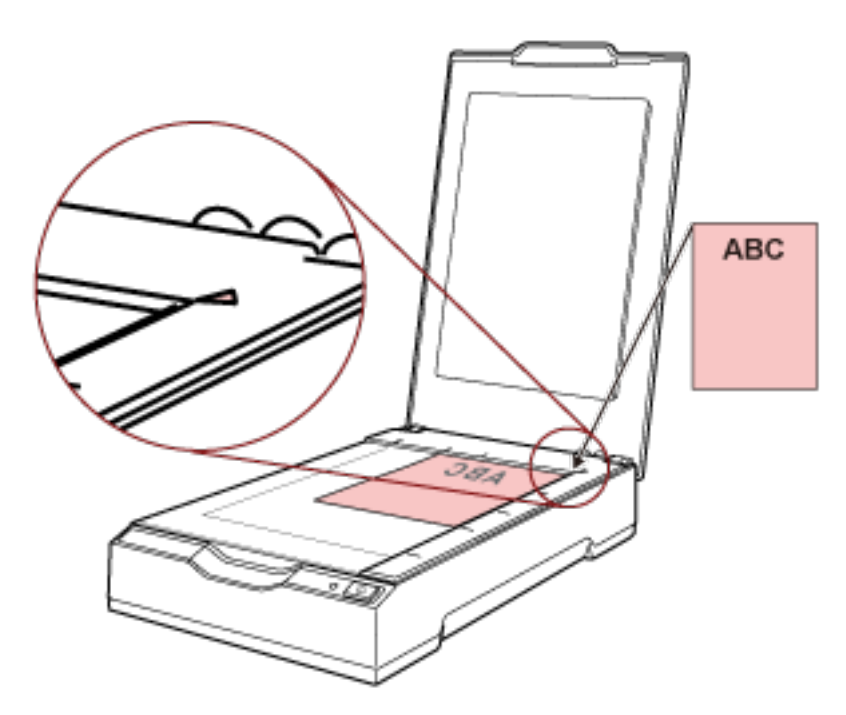

- **4 Chiudere delicatamente il coperchio documenti.** Per dettagli vedere [Come chiudere il coperchio documenti \(pag. 23\)](#page-22-0).
- **5 Avviare l'applicazione di scansione delle immagini.**
- **6 Selezionare un driver dello scanner da usare per la scansione.** Per alcune applicazioni di scansione delle immagini potrebbe non essere necessaria la selezione di un driver dello scanner.

#### **7 Selezionare lo scanner da usare per la scansione.**

Per alcune applicazioni di scansione delle immagini potrebbe non essere necessaria la selezione di uno scanner.

**8 Configurare le impostazioni per la scansione nella finestra delle impostazioni del driver dello scanner.**

Per alcune applicazioni di scansione dell'immagine, la finestra delle impostazioni del driver potrebbe non visualizzarsi.

**9 Scandire il documento con l'applicazione di scansione delle immagini.**

#### **ATTENZIONE**

Non eseguire un'operazione per interrompere la connessione tra lo scanner e il computer come le seguenti:

- Disconnessione del cavo USB
- Disconnessione dal computer

● Scollegare il cavo di alimentazione o il cavo bus USB

#### **SUGGERIMENTO**

Se l'orientamento dell'immagine scandita del libretto aperto è errata, modificare l'impostazione di rotazione nel driver dello scanner. Per dettagli consultare l'Aiuto del driver dello scanner.

## <span id="page-27-0"></span>**Uso di un tasto dello scanner per avviare la scansione**

Questa sezione descrive il flusso base di esecuzione di una scansione con un'applicazione di scansione delle immagini sul computer avviata premendo il tasto [Scan] sullo scanner.

In questo caso, è necessario impostare prima alcune impostazioni per eseguire una scansione.

#### **1 [Impostazioni dei tasti \(pag. 29\)](#page-28-0)**

Configurare le impostazioni sul computer per il tasto [Scan] sullo scanner. Specificare un'applicazione di scansione delle immagini per il tasto in modo da poterla utilizzare per la scansione dei documenti.

Visualizzare la finestra delle impostazioni [Dispositivi e stampanti] per Windows e impostare il tasto in [Proprietà digitalizzazione] per lo scanner. Per dettagli vedere [Impostazioni dei tasti](#page-28-0) [\(pag. 29\)](#page-28-0).

#### **2 Impostazioni sull'applicazione di scansione delle immagini**

Per alcune applicazioni di scansione delle immagini, potrebbero essere necessarie le impostazioni sull'applicazione di scansione delle immagini.

Per dettagli consultare l'Aiuto dell'applicazione di scansione delle immagini.

#### **3 [Operazioni sullo scanner \(pag. 31\)](#page-30-0)**

Caricare i documenti nello scanner e premere il tasto [Scan]. Premendo il tasto si avvia l'applicazione di scansione delle immagini e si avvia la scansione.

## <span id="page-28-0"></span>**Impostazioni dei tasti**

Specificare un'applicazione di scansione delle immagini da avviare quando si preme il tasto [Scan].

#### **SUGGERIMENTO**

L'applicazione di scansione delle immagini avviata quando si preme il tasto [Scan] varia a seconda che PaperStream ClickScan si trovi o meno nella barra delle applicazioni.

- Quando si trova nella barra della applicazioni PaperStream ClickScan si avvierà.
- Quando non si trova nella barra della applicazioni PaperStream Capture si avvierà.
	- **1 Accendere lo scanner e verificare che sia collegato al computer.** Per dettagli sull'accensione dello scanner vedere [Accensione \(pag. 19\)](#page-18-0).
	- **2 Visualizzare la finestra di dialogo [Pannello di controllo].**
		- Windows 10/Windows Server 2016/Windows Server 2019/Windows Server 2022 Cliccare il menu [Start] → [Sistema Windows] → [Pannello di controllo].
		- Windows 11

Selezionare il menu [Start] → [Tutte le app] → [Strumenti di Windows] e fare doppio clic su [Panello di controllo].

**3 Cliccare [Visualizza dispositivi e stampanti].**

Si visualizza la finestra [Dispositivi e stampanti].

**4 Fare clic destro sull'icona dello scanner e selezionare [Proprietà digitalizzazione] dal menu visualizzato.**

Si visualizza la finestra delle proprietà dello scanner.

**5 Cliccare la scheda [Eventi] e controllare che [Scan Button] sia specificato per [Seleziona un evento].**

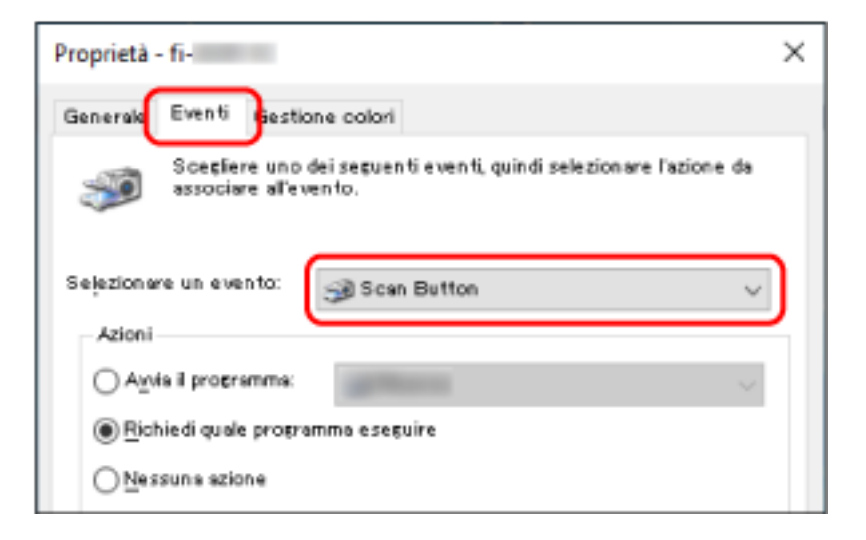

**6 Selezionare un'applicazione di scansione delle immagini da avviare quando si preme il tasto.** Cliccare [Avvia il programma] sotto [Azioni] e selezionare un'applicazione di scansione delle immagini dalla lista di programmi.

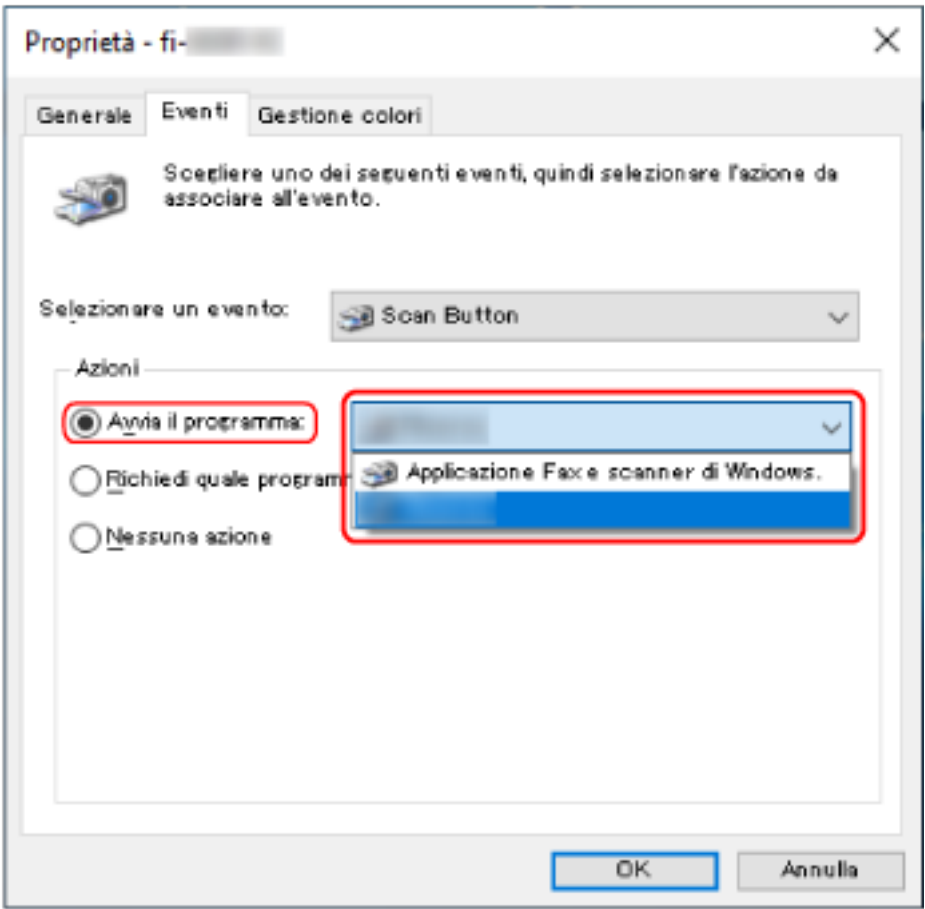

**7 Cliccare il tasto [OK].**

# <span id="page-30-0"></span>**Operazioni sullo scanner**

- **1 Accendere lo scanner.** Per dettagli vedere [Accensione \(pag. 19\)](#page-18-0).
- **2 Aprire il coperchio documenti.** Per dettagli vedere [Come aprire il coperchio documenti \(pag. 22\).](#page-21-0)
- **3 Posizionare un documento sul piano documenti.** Posizionare il documento rivolto verso il basso per allineare l'angolo in alto a sinistra con il punto di riferimento.

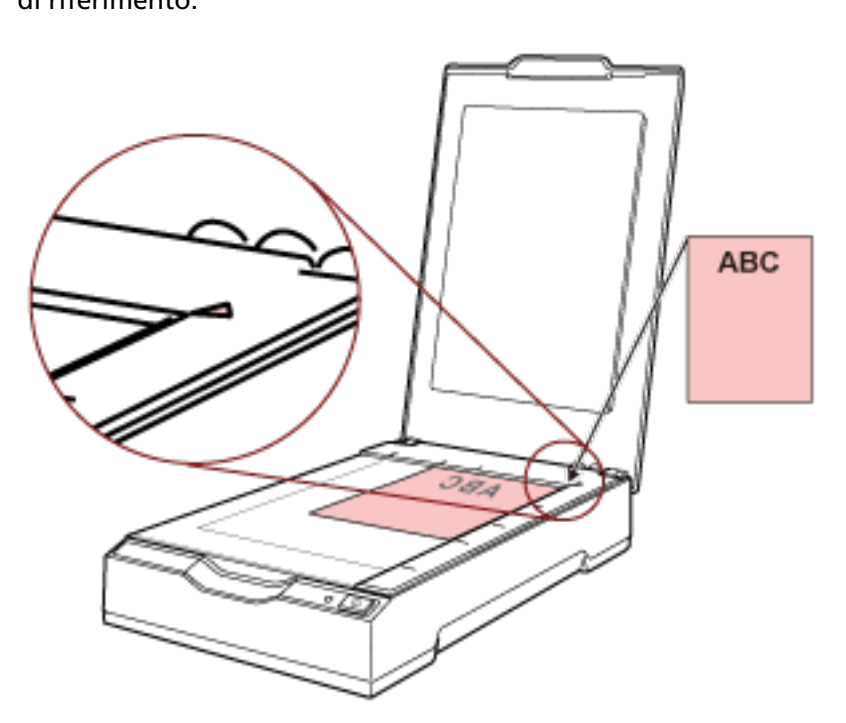

- **4 Chiudere delicatamente il coperchio documenti.** Per dettagli vedere [Come chiudere il coperchio documenti \(pag. 23\)](#page-22-0).
- **5 Premere il tasto [Scan].**

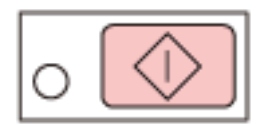

L'applicazione di scansione delle immagini specificata in [Impostazioni dei tasti \(pag. 29\)](#page-28-0) si avvia e viene eseguita una scansione.

# <span id="page-31-0"></span>**Varie modalità di scansione**

Questa sezione descrive come scandire i libri.

Per informazioni su altre modalità di scansione non spiegate qui, consultare il manuale o l'aiuto per l'applicazione di scansione delle immagini e l'aiuto per il driver dello scanner.

## **Scansione di libri**

- **1 Aprire il coperchio documenti.** Per dettagli vedere [Come aprire il coperchio documenti \(pag. 22\).](#page-21-0)
- **2 Rimuovere il coperchio documenti estraendolo in direzione della freccia.**

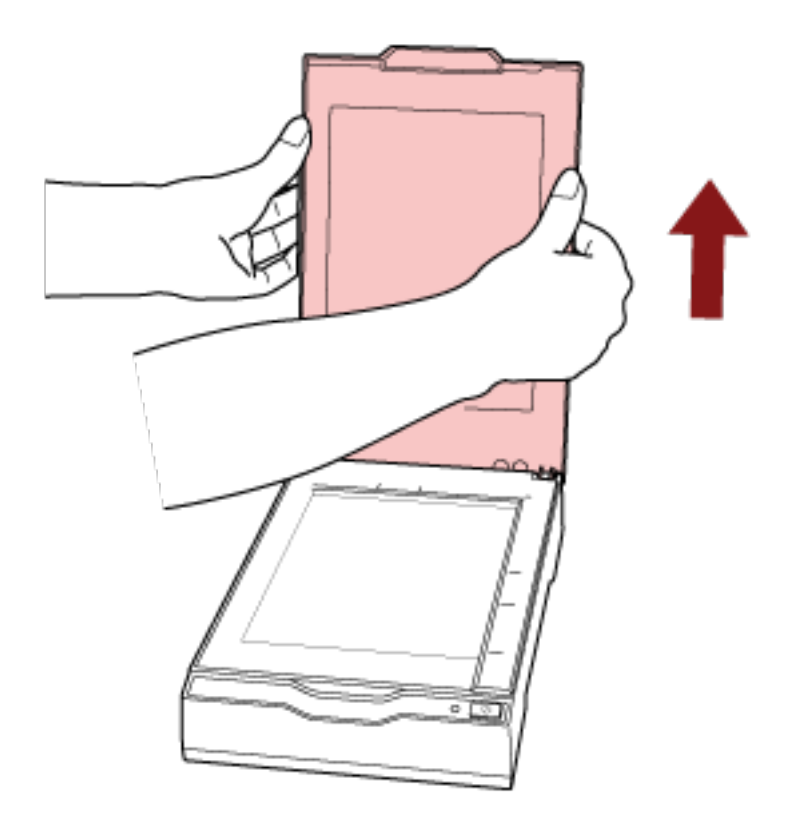

**3 Posizionare un documento sul piano documenti.**

Posizionare il documento rivolto verso il basso per allineare l'angolo in alto a sinistra con il punto di riferimento.

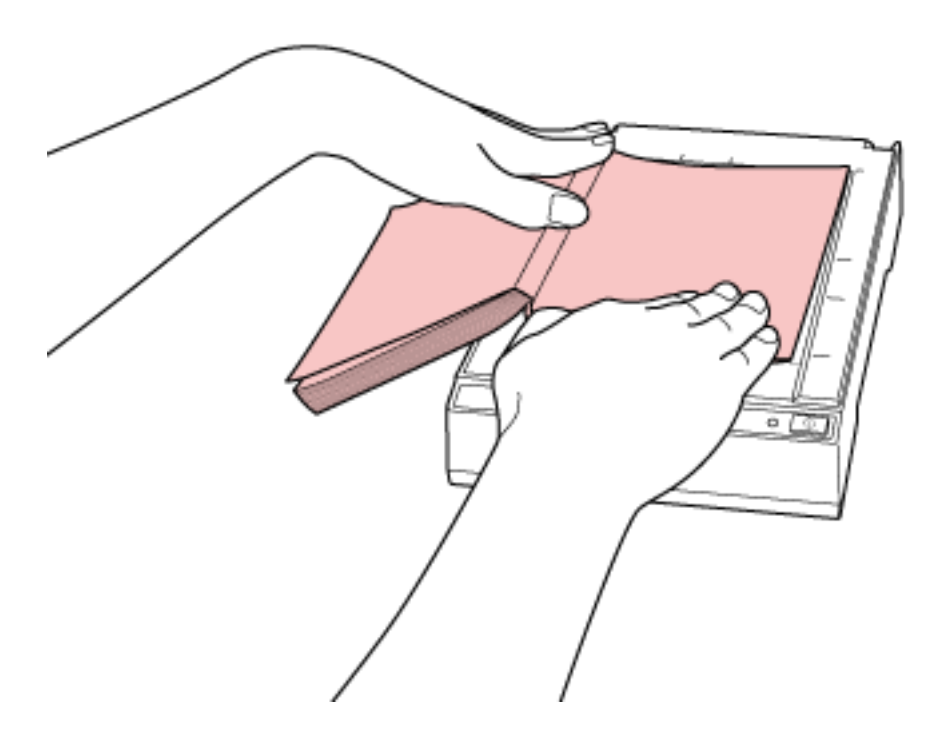

#### **ATTENZIONE**

Annotare quanto segue:

- Un documento curvato o piegato può creare un piccolo spazio tra il documento e il piano documenti, che rende sfocata l'immagine scandita.
- Quando il coperchio documenti è aperto, la luce proveniente da fonti esterne come lampade fluorescenti potrebbe attraversare un documento e influire sulla luminosità delle immagini scandite. L'effetto è maggiormente evidente per i documenti più sottili. In questi casi, chiudere il coperchio documenti prima della scansione.
- **4 Nel driver dello scanner configurare le impostazioni di scansione per il piano di scansione.** Per dettagli consultare l'Aiuto del driver dello scanner.

## **5 Scandire il documento con l'applicazione di scansione delle immagini.**

Per dettagli consultare il manuale dell'applicazione di scansione delle immagini.

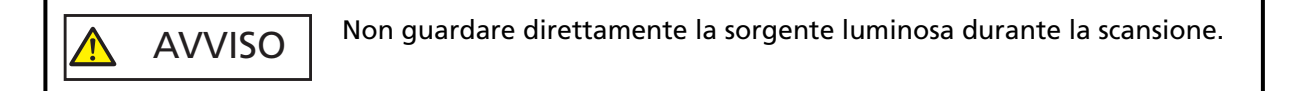

#### **ATTENZIONE**

Non spostare il documento durante la scansione.

**6 Fissare il coperchio documenti.**

## **7 Chiudere il coperchio documenti.**

Per dettagli vedere [Come chiudere il coperchio documenti \(pag. 23\)](#page-22-0).

# <span id="page-34-0"></span>**Manutenzione quotidiana**

Questa sezione descrive come pulire lo scanner.

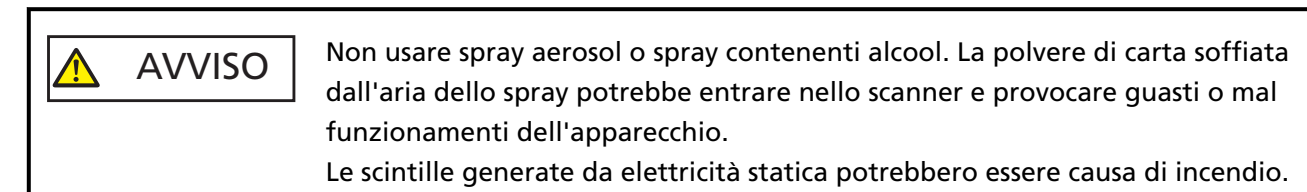

# **Materiali per la pulizia**

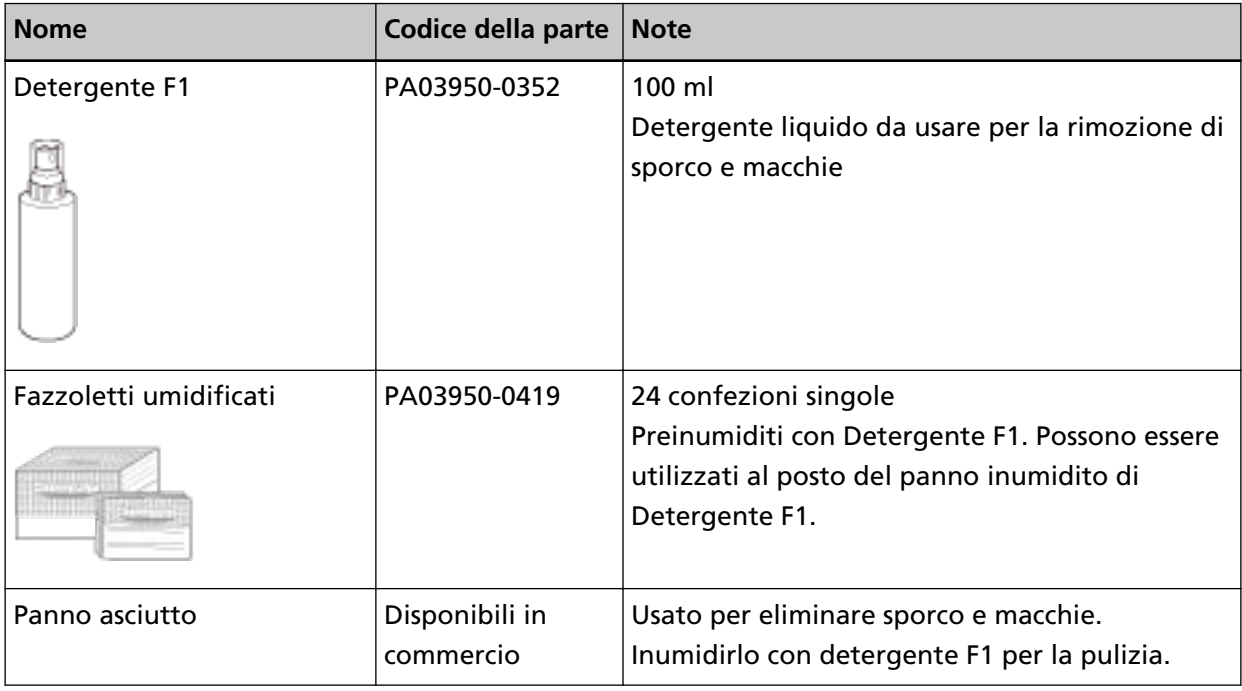

#### **ATTENZIONE**

Per usare correttamente i materiali di pulizia, leggere attentamente le precauzioni riportate in ogni prodotto.

Per ulteriori informazioni sui materiali per la pulizia, contattare il distributore/rivenditore presso cui è stato acquistato il prodotto. Fare riferimento alle informazioni di contatto nella lista dei contatti se fornita con questo prodotto oppure fare riferimento alle informazioni di contatto nella sezione Per informazioni se presente nelle Precauzioni di sicurezza fornite con questo prodotto e avviare un'indagine.

# <span id="page-35-0"></span>**Parti da pulire e frequenza della pulizia**

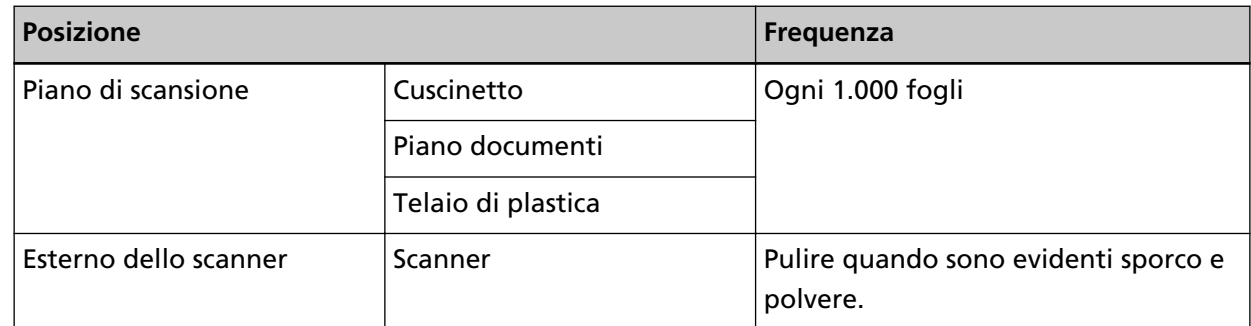

Il piano di scansione deve essere pulito regolarmente per ogni numero specificato di fogli scanditi. Lo scanner registra il numero di fogli scanditi in modo da poter verificare il numero di fogli scanditi dopo l'ultima pulizia.

Per informazioni su come controllare il numero di fogli scanditi, consultare [Impostazioni relative ai](#page-70-0) [contatori dei fogli \(pag. 71\)](#page-70-0).

#### **ATTENZIONE**

I cicli di pulizia possono variare a seconda delle condizioni del documento.
## **Pulizia dell'esterno dello scanner**

Lo scanner va pulito con un panno asciutto o con un panno inumidito con Detergente F1 o un detergente neutro, oppure con un fazzoletto umidificato.

#### **ATTENZIONE**

- Non utilizzare solventi per pittura o altri solventi organici per evitare di deformarlo o decolorarlo.
- Non far cadere detergenti o acqua nello scanner durante la pulizia.
- Se si versa Detergente F1 o detergente neutro in quantità abbondante, potrebbe essere necessario più tempo perché si asciughi. Usare solo una piccola quantità. Pulire completamente il detergente eliminando ogni residuo dalle parti pulite.

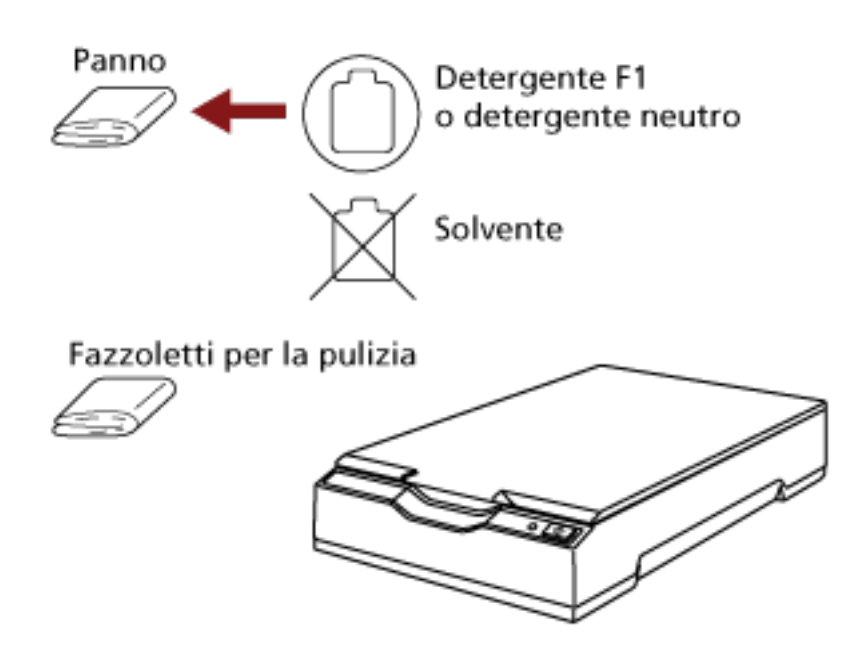

## <span id="page-37-0"></span>**Pulizia dell'interno dello scanner**

È possibile pulire l'interno dello scanner con un panno inumidito con Detergente F1, oppure con un fazzoletto umidificato.

La pulizia dovrebbe essere effettuata dopo cicli di scansione di circa 1.000 fogli.

#### **ATTENZIONE**

- Non usare acqua o detergenti neutri per pulire lo scanner.
- Se si versa Detergente F1 in quantità abbondante, potrebbe essere necessario più tempo perché si asciughi. Usare solo una piccola quantità. Pulire completamente il detergente eliminando ogni residuo dalle parti pulite.
	- **1 Aprire il coperchio documenti.** Per dettagli vedere [Come aprire il coperchio documenti \(pag. 22\).](#page-21-0)
	- **2 Pulire le seguenti parti con un panno inumidito con Detergente F1, oppure con un fazzoletto umidificato.**

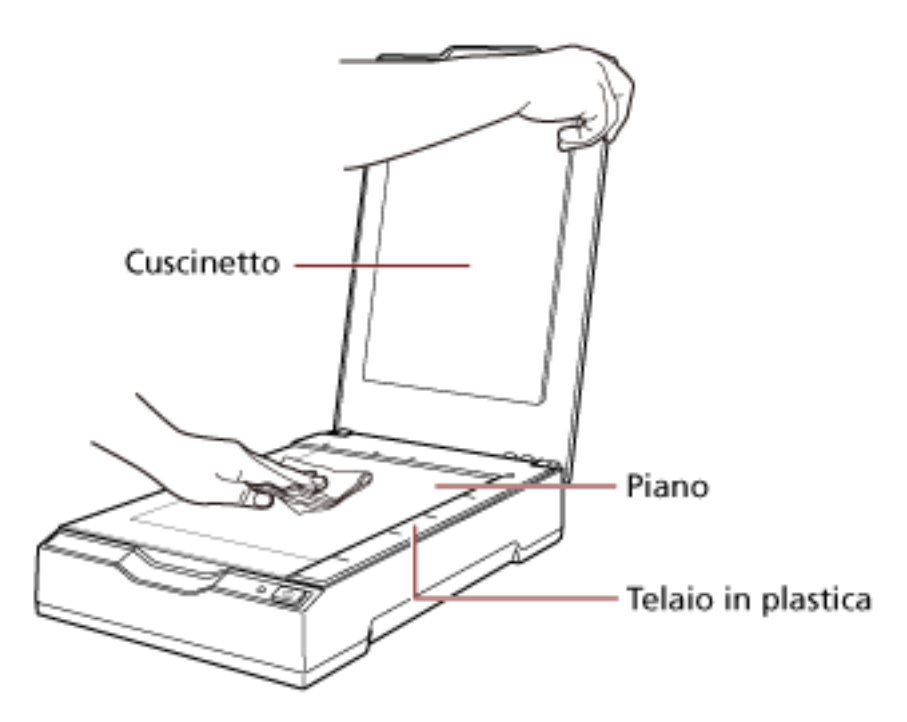

#### **ATTENZIONE**

Prestare attenzione a non lasciare entrare detergente tra il piano documenti e il telaio di plastica.

- **3 Attenere che le parti pulite si asciughino.**
- **4 Chiudere il coperchio documenti.** Per dettagli vedere [Come chiudere il coperchio documenti \(pag. 23\)](#page-22-0).

# **Soluzione dei problemi**

Questa sezione descrive come agire quando si verificano problemi, gli elementi da controllare prima di contattare il rivenditore e come leggere l'etichetta dei prodotti sullo scanner.

#### **ATTENZIONE**

Per dettagli su altri errori o problemi non riportati in questa sezione, consultare l'Aiuto del driver dello scanner.

#### **Soluzione dei problemi**

Questa sezione descrive esempi di problemi che potrebbero verificarsi durante l'uso dello scanner e descrive anche le soluzioni.

Prima di richiedere una riparazione, esaminare gli esempi di problemi e soluzioni. Se il problema persiste ancora, controllare prima ogni elemento in [Prima di contattare il centro](#page-53-0) [autorizzato di servizi scanner \(pag. 54\),](#page-53-0) quindi contattare il distributore/rivenditore presso cui è stato acquistato il prodotto. Fare riferimento alle informazioni di contatto nella lista dei contatti se fornita con questo prodotto oppure fare riferimento alle informazioni di contatto nella sezione Per informazioni se presente nelle Precauzioni di sicurezza fornite con questo prodotto e avviare un'indagine.

Di seguito vengono riportati alcuni esempi di problemi che possono verificarsi.

#### ● **Alimentazione dello scanner**

- [Non è possibile accendere lo scanner \(pag. 41\)](#page-40-0)
- [Il LED Power si spegne \(pag. 42\)](#page-41-0)
- [Il LED Power lampeggia dopo l'accensione \(pag. 43\)](#page-42-0)
- **Connessione dello scanner**
	- [Impossibile collegare lo scanner e un computer tramite il cavo USB \(pag. 44\)](#page-43-0)
- **Operazioni di scansione**
	- [La scansione non si avvia \(pag. 45\)](#page-44-0)
	- [La scansione richiede del tempo \(pag. 46\)](#page-45-0)
- **Risultati di scansione**
	- [La qualità di un'immagine scandita di un'immagine o una foto è scarsa \(pag. 47\)](#page-46-0)
	- [La qualità del testo scandito o delle linee non è soddisfacente \(pag. 48\)](#page-47-0)
	- [Le immagini sono distorte o non chiare \(pag. 49\)](#page-48-0)
	- [Appaiono linee verticali sulle immagini \(pag. 50\)](#page-49-0)
	- [Nella parte alta o bassa dell'immagine si visualizza un'ombra \(pag. 51\)](#page-50-0)
- [Le immagini scandite in bianco e nero \(o in scala di grigi o a colori\) sono scure \(pag. 52\)](#page-51-0)
- [Il rilevamento automatico di dimensione pagina non riesce \(pag. 53\)](#page-52-0)

## <span id="page-40-0"></span>**Non è possibile accendere lo scanner**

#### **Controllare i punti seguenti**

- I cavi sono collegati correttamente? (pag. 41)
- Il computer è acceso? (pag. 41)
- Il LED Power è spento? (pag. 41)
- Il driver dello scanner è installato correttamente? (pag. 41)

Se il problema persiste ancora, controllare prima ogni elemento in [Prima di contattare il centro](#page-53-0) [autorizzato di servizi scanner \(pag. 54\),](#page-53-0) quindi contattare il distributore/rivenditore presso cui è stato acquistato il prodotto. Fare riferimento alle informazioni di contatto nella lista dei contatti se fornita con questo prodotto oppure fare riferimento alle informazioni di contatto nella sezione Per informazioni se presente nelle Precauzioni di sicurezza fornite con questo prodotto e avviare un'indagine.

#### ● **I cavi sono collegati correttamente?**

#### **Soluzione**

Collegare correttamente i cavi seguenti.

- Cavo USB
- Cavo di alimentazione o cavo bus USB Per i dettagli, fare riferimento ad Avvio rapido.
- **Il computer è acceso?**

#### **Soluzione**

Accendere il computer.

● **Il LED Power è spento?**

#### **Soluzione**

Premere il tasto [Power] o [Scan] sullo scanner. Per dettagli vedere [Accensione \(pag. 19\).](#page-18-0)

#### ● **Il driver dello scanner è installato correttamente?**

#### **Soluzione**

Installare correttamente il driver dello scanner. Per dettagli vedere [INSTALLAZIONE \(personalizzata\) \(pag. 18\).](#page-17-0)

## <span id="page-41-0"></span>**Il LED Power si spegne**

#### **Controllare i punti seguenti**

● Lo scanner è rimasto inattivo per un lungo periodo dopo l'accensione? (pag. 42) Se il problema persiste ancora, controllare prima ogni elemento in [Prima di contattare il centro](#page-53-0) [autorizzato di servizi scanner \(pag. 54\),](#page-53-0) quindi contattare il distributore/rivenditore presso cui è stato acquistato il prodotto. Fare riferimento alle informazioni di contatto nella lista dei contatti se fornita con questo prodotto oppure fare riferimento alle informazioni di contatto nella sezione Per informazioni se presente nelle Precauzioni di sicurezza fornite con questo prodotto e avviare un'indagine.

#### ● **Lo scanner è rimasto inattivo per un lungo periodo dopo l'accensione?**

#### **Soluzione**

Lo scanner è entrato in modalità di risparmio energia o si è spento automaticamente.

- Quando lo scanner è entrato in modalità di risparmio energia Il LED Power rimane verde. Uscire dalla modalità di risparmio energia in uno dei modi seguenti:
	- Premere il tasto [Power] o [Scan]. Non premere il tasto [Power] per 2 o più secondi. Questa operazione spegne lo scanner.
	- Eseguire la scansione da un'applicazione.
- Quando lo scanner si è spento automaticamente Il LED Power è spento. Accendere lo scanner. Per dettagli vedere [Accensione \(pag. 19\)](#page-18-0).

# <span id="page-42-0"></span>**Il LED Power lampeggia dopo l'accensione**

#### **Controllare i punti seguenti**

● La chiusura di sicurezza è stata sbloccata? (pag. 43)

Se il problema persiste ancora, controllare prima ogni elemento in [Prima di contattare il centro](#page-53-0) [autorizzato di servizi scanner \(pag. 54\),](#page-53-0) quindi contattare il distributore/rivenditore presso cui è stato acquistato il prodotto. Fare riferimento alle informazioni di contatto nella lista dei contatti se fornita con questo prodotto oppure fare riferimento alle informazioni di contatto nella sezione Per informazioni se presente nelle Precauzioni di sicurezza fornite con questo prodotto e avviare un'indagine.

#### ● **La chiusura di sicurezza è stata sbloccata?**

#### **Soluzione**

Spegnere lo scanner e sbloccare l'interruttore della leva di blocco. Per dettagli sullo spegnimento dello scanner vedere [Spegnimento \(pag. 20\).](#page-19-0) Per dettagli sullo sblocco della chiusura di sicurezza, consultare Avvio rapido.

# <span id="page-43-0"></span>**Impossibile collegare lo scanner e un computer tramite il cavo USB**

#### **Controllare i punti seguenti**

- Il cavo USB è collegato correttamente? (pag. 44)
- Il connettore sul cavo USB è rotto o danneggiato? (pag. 44)

Se il problema persiste ancora, controllare prima ogni elemento in [Prima di contattare il centro](#page-53-0) [autorizzato di servizi scanner \(pag. 54\),](#page-53-0) quindi contattare il distributore/rivenditore presso cui è stato acquistato il prodotto. Fare riferimento alle informazioni di contatto nella lista dei contatti se fornita con questo prodotto oppure fare riferimento alle informazioni di contatto nella sezione Per informazioni se presente nelle Precauzioni di sicurezza fornite con questo prodotto e avviare un'indagine.

● **Il cavo USB è collegato correttamente?**

#### **Soluzione**

Collegare correttamente il cavo USB. Per i dettagli, fare riferimento ad Avvio rapido.

#### ● **Il connettore sul cavo USB è rotto o danneggiato?**

#### **Soluzione**

Usare un cavo USB nuovo e collegarlo correttamente.

# <span id="page-44-0"></span>**La scansione non si avvia**

#### **Controllare i punti seguenti**

- La chiusura di sicurezza è stata sbloccata? (pag. 45)
- Il cavo USB è collegato correttamente? (pag. 45)
- Il connettore sul cavo USB è rotto o danneggiato? (pag. 45)

Se il problema persiste ancora, controllare prima ogni elemento in [Prima di contattare il centro](#page-53-0) [autorizzato di servizi scanner \(pag. 54\),](#page-53-0) quindi contattare il distributore/rivenditore presso cui è stato acquistato il prodotto. Fare riferimento alle informazioni di contatto nella lista dei contatti se fornita con questo prodotto oppure fare riferimento alle informazioni di contatto nella sezione Per informazioni se presente nelle Precauzioni di sicurezza fornite con questo prodotto e avviare un'indagine.

#### ● **La chiusura di sicurezza è stata sbloccata?**

#### **Soluzione**

Spegnere lo scanner e sbloccare l'interruttore della leva di blocco. Per dettagli sullo spegnimento dello scanner vedere [Spegnimento \(pag. 20\).](#page-19-0) Per dettagli sullo sblocco della chiusura di sicurezza, consultare Avvio rapido.

#### ● **Il cavo USB è collegato correttamente?**

#### **Soluzione**

Collegare correttamente il cavo USB. Per i dettagli, fare riferimento ad Avvio rapido.

#### ● **Il connettore sul cavo USB è rotto o danneggiato?**

#### **Soluzione**

Usare un cavo USB nuovo e collegarlo correttamente.

## <span id="page-45-0"></span>**La scansione richiede del tempo**

#### **Controllare i punti seguenti**

- Il cavo USB è collegato alla porta USB 1.1 del computer? (pag. 46)
- È stata avviata una scansione mentre il computer era instabile (per esempio subito dopo l'avvio o l'accesso)? (pag. 46)
- Il computer soddisfa i requisiti dell'ambiente di misurazione? (pag. 46)

Se il problema persiste ancora, controllare prima ogni elemento in [Prima di contattare il centro](#page-53-0) [autorizzato di servizi scanner \(pag. 54\),](#page-53-0) quindi contattare il distributore/rivenditore presso cui è stato acquistato il prodotto. Fare riferimento alle informazioni di contatto nella lista dei contatti se fornita con questo prodotto oppure fare riferimento alle informazioni di contatto nella sezione Per informazioni se presente nelle Precauzioni di sicurezza fornite con questo prodotto e avviare un'indagine.

● **Il cavo USB è collegato alla porta USB 1.1 del computer?**

#### **Soluzione**

Collegare il cavo USB alla porta USB2.0.

● **È stata avviata una scansione mentre il computer era instabile (per esempio subito dopo l'avvio o l'accesso)?**

#### **Soluzione**

Quando si avvia o si accede al computer, attendere prima di avviare la scansione.

#### ● **Il computer soddisfa i requisiti dell'ambiente di misurazione?**

#### **Soluzione**

Se il computer non soddisfa i requisiti di CPU o memoria nell'ambiente di misurazione (descritti in [Specifiche generali \(pag. 74\)\)](#page-73-0), utilizzare un altro computer che soddisfi i requisiti.

# <span id="page-46-0"></span>**La qualità di un'immagine scandita di un'immagine o una foto è scarsa**

#### **Controllare i punti seguenti**

- Sono state configurate le impostazioni del driver dello scanner in modalità bianco e nero? (pag. 47)
- Il cuscinetto e il piano documenti sono puliti? (pag. 47)

Se il problema persiste ancora, controllare prima ogni elemento in [Prima di contattare il centro](#page-53-0) [autorizzato di servizi scanner \(pag. 54\),](#page-53-0) quindi contattare il distributore/rivenditore presso cui è stato acquistato il prodotto. Fare riferimento alle informazioni di contatto nella lista dei contatti se fornita con questo prodotto oppure fare riferimento alle informazioni di contatto nella sezione Per informazioni se presente nelle Precauzioni di sicurezza fornite con questo prodotto e avviare un'indagine.

#### ● **Sono state configurate le impostazioni del driver dello scanner in modalità bianco e nero?**

#### **Soluzione**

Usare un driver dello scanner per configurare le impostazioni di scansione che non si "binarizzano" (emissione in bianco e nero) ed eseguire la scansione. le immagini scandite potrebbero differire notevolmente dall'originale se ci si limita a "binarizza" (emissione in bianco e nero) un'immagine o una foto.

#### ● **Il cuscinetto e il piano documenti sono puliti?**

#### **Soluzione**

Pulire le parti sporche. Per dettagli vedere [Pulizia dell'interno dello scanner \(pag. 38\).](#page-37-0)

# <span id="page-47-0"></span>**La qualità del testo scandito o delle linee non è soddisfacente**

#### **Controllare i punti seguenti**

- Il cuscinetto e il piano documenti sono puliti? (pag. 48)
- La risoluzione è appropriata? (pag. 48)
- Sono state configurate le impostazioni nel driver dello scanner per scandire in modalità scala di grigi o a colori? (pag. 48)

● Sono presenti corpi estranei (polvere di carta o altra polvere) sul documento? (pag. 48) Se il problema persiste ancora, controllare prima ogni elemento in [Prima di contattare il centro](#page-53-0) [autorizzato di servizi scanner \(pag. 54\),](#page-53-0) quindi contattare il distributore/rivenditore presso cui è stato acquistato il prodotto. Fare riferimento alle informazioni di contatto nella lista dei contatti se fornita con questo prodotto oppure fare riferimento alle informazioni di contatto nella sezione Per informazioni se presente nelle Precauzioni di sicurezza fornite con questo prodotto e avviare un'indagine.

● **Il cuscinetto e il piano documenti sono puliti?**

#### **Soluzione**

Pulire le parti sporche. Per dettagli vedere [Pulizia dell'interno dello scanner \(pag. 38\).](#page-37-0)

● **La risoluzione è appropriata?**

#### **Soluzione**

Specificare una risoluzione maggiore nel driver dello scanner.

● **Sono state configurate le impostazioni nel driver dello scanner per scandire in modalità scala di grigi o a colori?**

#### **Soluzione**

Configurare le impostazioni nel driver dello scanner per la scansione in modalità bianco e nero.

quando si scandisce in modalità scala di grigi o a colori, l'immagine scandita potrebbe non risultare chiara e nitida.

● **Sono presenti corpi estranei (polvere di carta o altra polvere) sul documento?**

#### **Soluzione**

Rimuovere tutti i corpi estranei dal documento. I corpi estranei potrebbero infatti trasferirsi sul piano documenti e sporcare l'immagine.

## <span id="page-48-0"></span>**Le immagini sono distorte o non chiare**

#### **Controllare i punti seguenti**

- Il cuscinetto e il piano documenti sono puliti? (pag. 49)
- La scansione è stata eseguita in una posizione poco stabile o soggetta a vibrazioni? (pag. 49)
- Lo scanner è posizionato su una superficie piatta e orizzontale? I gommini sono attaccati al fondo dello scanner? (pag. 49)
- Sono presenti grinze o pieghe sul documento? (pag. 49)

Se il problema persiste ancora, controllare prima ogni elemento in [Prima di contattare il centro](#page-53-0) [autorizzato di servizi scanner \(pag. 54\),](#page-53-0) quindi contattare il distributore/rivenditore presso cui è stato acquistato il prodotto. Fare riferimento alle informazioni di contatto nella lista dei contatti se fornita con questo prodotto oppure fare riferimento alle informazioni di contatto nella sezione Per informazioni se presente nelle Precauzioni di sicurezza fornite con questo prodotto e avviare un'indagine.

Il cuscinetto e il piano documenti sono puliti?

#### **Soluzione**

Pulire le parti sporche. Per dettagli vedere [Pulizia dell'interno dello scanner \(pag. 38\).](#page-37-0)

● **La scansione è stata eseguita in una posizione poco stabile o soggetta a vibrazioni?**

#### **Soluzione**

Eseguire la scansione in una posizione stabile e che non sia soggetta a vibrazioni.

● **Lo scanner è posizionato su una superficie piatta e orizzontale? I gommini sono attaccati al fondo dello scanner?**

#### **Soluzione**

Posizionare lo scanner su una superficie piatta e orizzontale. Oppure attaccare i gommini sul fondo dello scanner.

#### ● **Sono presenti grinze o pieghe sul documento?**

#### **Soluzione**

Appianare le grinze o pieghe sul documento. Posizionare il documento piatto sul piano documenti e tenere delicatamente il documento con il coperchio documenti.

# <span id="page-49-0"></span>**Appaiono linee verticali sulle immagini**

#### **Controllare i punti seguenti**

- Il cuscinetto e il piano documenti sono puliti? (pag. 50)
- Sono presenti corpi estranei (polvere di carta o altra polvere) sul documento? (pag. 50)

● Le linee verticali scompaiono quando viene specificata una risoluzione inferiore? (pag. 50) Se il problema persiste ancora, controllare prima ogni elemento in [Prima di contattare il centro](#page-53-0) [autorizzato di servizi scanner \(pag. 54\),](#page-53-0) quindi contattare il distributore/rivenditore presso cui è stato acquistato il prodotto. Fare riferimento alle informazioni di contatto nella lista dei contatti se fornita con questo prodotto oppure fare riferimento alle informazioni di contatto nella sezione Per informazioni se presente nelle Precauzioni di sicurezza fornite con questo prodotto e avviare un'indagine.

#### ● **Il cuscinetto e il piano documenti sono puliti?**

#### **Soluzione**

Pulire le parti sporche. Per dettagli vedere [Pulizia dell'interno dello scanner \(pag. 38\).](#page-37-0)

● **Sono presenti corpi estranei (polvere di carta o altra polvere) sul documento?**

#### **Soluzione**

Rimuovere tutti i corpi estranei dal documento. I corpi estranei potrebbero infatti trasferirsi sul piano documenti e sporcare l'immagine.

● **Le linee verticali scompaiono quando viene specificata una risoluzione inferiore?**

#### **Soluzione**

Specificare una risoluzione inferiore, quindi scandire i documenti.

# <span id="page-50-0"></span>**Nella parte alta o bassa dell'immagine si visualizza un'ombra**

#### **Controllare i punti seguenti**

● È stata usata la funzione Riempimento margine pagina per riempire l'ombra intorno al margine? (pag. 51)

Se il problema persiste ancora, controllare prima ogni elemento in [Prima di contattare il centro](#page-53-0) [autorizzato di servizi scanner \(pag. 54\),](#page-53-0) quindi contattare il distributore/rivenditore presso cui è stato acquistato il prodotto. Fare riferimento alle informazioni di contatto nella lista dei contatti se fornita con questo prodotto oppure fare riferimento alle informazioni di contatto nella sezione Per informazioni se presente nelle Precauzioni di sicurezza fornite con questo prodotto e avviare un'indagine.

● **È stata usata la funzione Riempimento margine pagina per riempire l'ombra intorno al margine?**

#### **Soluzione**

Riempire l'ombra intorno al margine del documento con la funzione Riempimento margine pagina nel driver dello scanner.

Per dettagli consultare l'Aiuto del driver dello scanner.

# <span id="page-51-0"></span>**Le immagini scandite in bianco e nero (o in scala di grigi o a colori) sono scure**

#### **Controllare i punti seguenti**

- Il cuscinetto e il piano documenti sono puliti? (pag. 52)
- La luminosità o la soglia sono state regolate? (pag. 52)
- Si sta utilizzando un documento traslucido sottile? (pag. 52)

Se il problema persiste ancora, controllare prima ogni elemento in [Prima di contattare il centro](#page-53-0) [autorizzato di servizi scanner \(pag. 54\),](#page-53-0) quindi contattare il distributore/rivenditore presso cui è stato acquistato il prodotto. Fare riferimento alle informazioni di contatto nella lista dei contatti se fornita con questo prodotto oppure fare riferimento alle informazioni di contatto nella sezione Per informazioni se presente nelle Precauzioni di sicurezza fornite con questo prodotto e avviare un'indagine.

#### ● **Il cuscinetto e il piano documenti sono puliti?**

#### **Soluzione**

Pulire le parti sporche. Per dettagli vedere [Pulizia dell'interno dello scanner \(pag. 38\).](#page-37-0)

#### La luminosità o la soglia sono state regolate?

#### **Soluzione**

Nel driver dello scanner, regolare la luminosità e la soglia.

#### ● **Si sta utilizzando un documento traslucido sottile?**

#### **Soluzione**

Scandire il documento con un foglio bianco posizionato sul retro del documento.

# <span id="page-52-0"></span>**Il rilevamento automatico di dimensione pagina non riesce**

#### **Controllare i punti seguenti**

- Il cuscinetto e il piano documenti sono puliti? (pag. 53)
- La scansione è stata eseguita con il coperchio documenti aperto? (pag. 53)
- La forma del documento è rettangolare? (pag. 53)
- Il documento è piegato? (pag. 53)
- Si stanno utilizzando documenti con uno sfondo o bordi neri? (pag. 53)

Se il problema persiste ancora, controllare prima ogni elemento in [Prima di contattare il centro](#page-53-0) [autorizzato di servizi scanner \(pag. 54\),](#page-53-0) quindi contattare il distributore/rivenditore presso cui è stato acquistato il prodotto. Fare riferimento alle informazioni di contatto nella lista dei contatti se fornita con questo prodotto oppure fare riferimento alle informazioni di contatto nella sezione Per informazioni se presente nelle Precauzioni di sicurezza fornite con questo prodotto e avviare un'indagine.

#### ● **Il cuscinetto e il piano documenti sono puliti?**

#### **Soluzione**

Pulire le parti sporche. Per dettagli vedere [Pulizia dell'interno dello scanner \(pag. 38\).](#page-37-0)

#### ● **La scansione è stata eseguita con il coperchio documenti aperto?**

#### **Soluzione**

Chiudere il coperchio documenti prima della scansione.

#### ● **La forma del documento è rettangolare?**

#### **Soluzione**

Se la forma del documento non è rettangolare, il rilevamento automatico di dimensione pagina non funziona correttamente.

#### ● **Il documento è piegato?**

#### **Soluzione**

Appiattire il documento piegato.

#### ● **Si stanno utilizzando documenti con uno sfondo o bordi neri?**

#### **Soluzione**

Se il documento ha uno sfondo o bordi neri, il rilevamento automatico di dimensione pagina non funziona correttamente.

# <span id="page-53-0"></span>**Prima di contattare il centro autorizzato di servizi scanner**

Questa sezione descrive le azioni da eseguire e gli elementi da controllare prima di contattare il distributore/rivenditore presso cui è stato acquistato il prodotto.

# **Azioni da eseguire prima di contattare il centro autorizzato di servizi scanner**

In caso di errori o problemi durante l'utilizzo dello scanner, adottare le misure seguenti prima di contattare il centro autorizzato di servizi scanner:

- Verificare che sia fornita alimentazione sufficiente. Non utilizzare una prolunga.
- Utilizzare il cavo CA e l'adattatore CA oppure il cavo bus USB in dotazione.
- Consultare [Manutenzione quotidiana \(pag. 35\)](#page-34-0) per pulire l'interno dello scanner.
- Spegnere e riaccendere lo scanner.

Se il problema persiste ancora, controllare prima ogni elemento in Elementi da controllare prima di contattare il centro autorizzato di servizi scanner (pag. 54), quindi contattare il distributore/ rivenditore presso cui è stato acquistato il prodotto. Fare riferimento alle informazioni di contatto nella lista dei contatti se fornita con questo prodotto oppure fare riferimento alle informazioni di contatto nella sezione Per informazioni se presente nelle Precauzioni di sicurezza fornite con questo prodotto e avviare un'indagine.

# **Elementi da controllare prima di contattare il centro autorizzato di servizi scanner**

● **Dettagli generali**

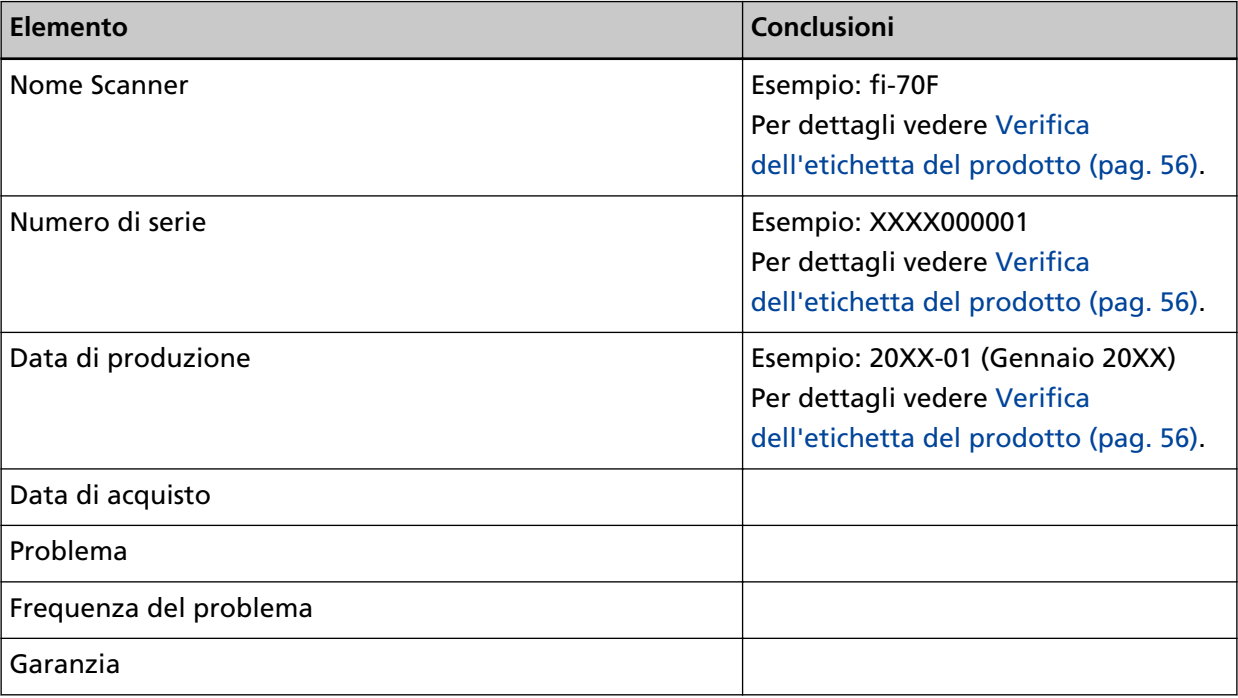

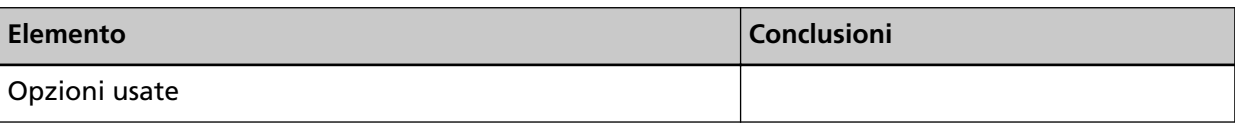

#### ● **Stato di errore**

#### **Problemi di connessione del computer**

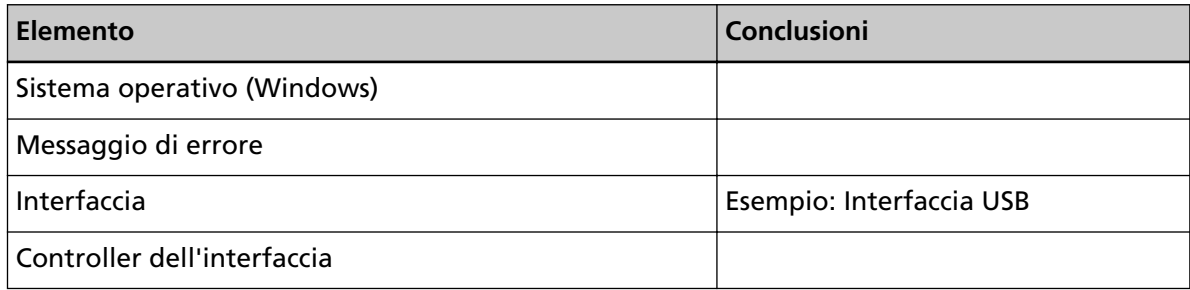

## **Problemi nella qualità dell'immagine**

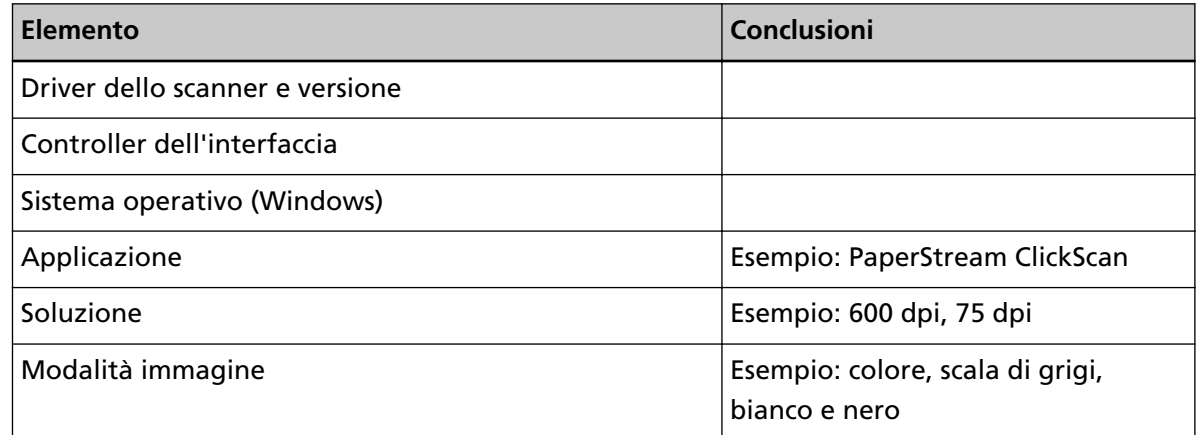

#### **Altro**

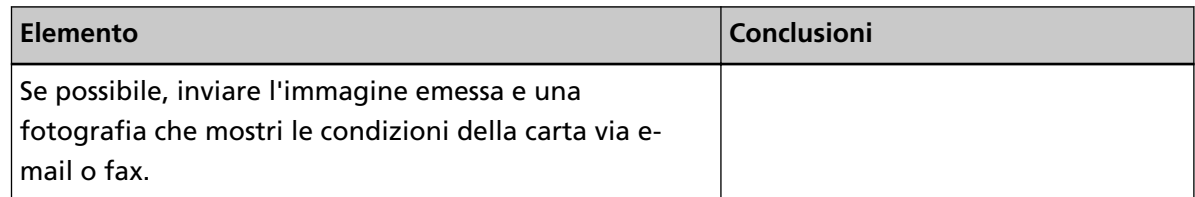

# <span id="page-55-0"></span>**Verifica dell'etichetta del prodotto**

Questa sezione descrive come controllare l'etichetta dello scanner.

L'etichetta si trova nella parte inferiore dello scanner, come mostrato nella figura seguente:

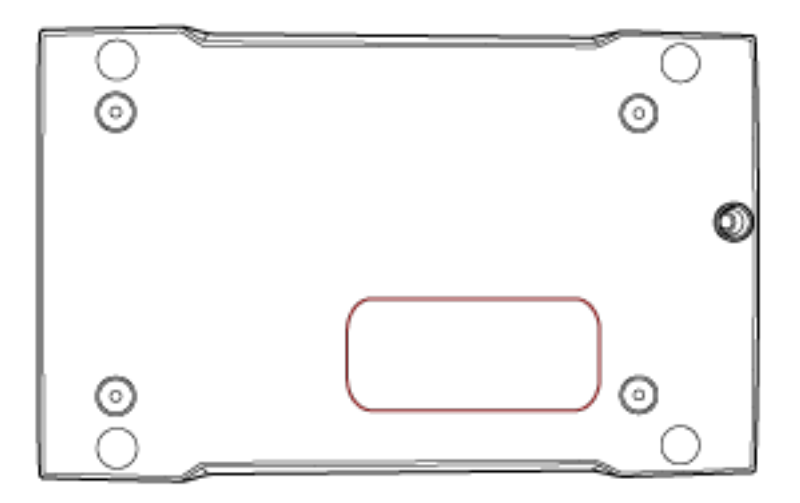

Etichetta (esempio): mostra le informazioni dello scanner.

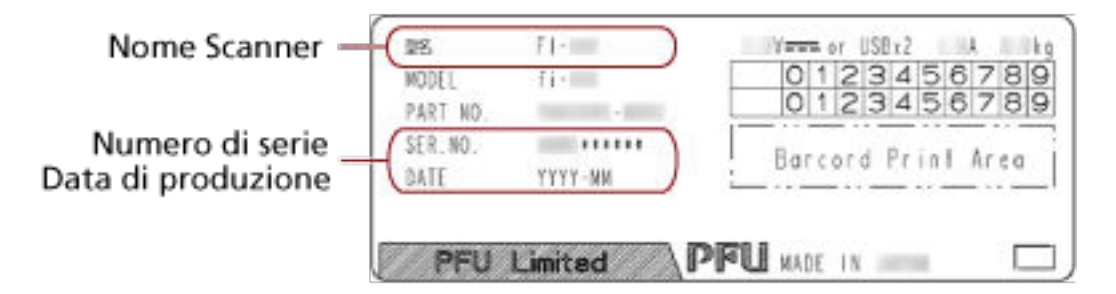

# <span id="page-56-0"></span>**Impostazioni dello scanner(Software Operation Panel)**

Questa sezione descrive l'uso del Software Operation Panel per configurare le impostazioni dello scanner.

# **Avvio del Software Operation Panel**

Software Operation Panel si installa insieme al driver PaperStream IP. Con questa applicazione, è possibile configurare le impostazioni per le operazioni dello scanner.

#### **ATTENZIONE**

- Non avviare Software Operation Panel durante la scansione.
- Se si modificano le impostazioni del Software Operation Panel mentre la finestra del driver dello scanner è visualizzata, le modifiche potrebbero non essere applicate immediatamente. In tal caso, chiudere la finestra del driver dello scanner e riaprirla.
- Non usare il tasto [Scan] mentre Software Operation Panel è in uso.
	- **1 Verificare che lo scanner sia collegato al computer e accenderlo.** Per dettagli sulla connessione dello scanner al computer, consultare Avvio rapido. Per dettagli sull'accensione dello scanner vedere [Accensione \(pag. 19\)](#page-18-0).
	- **2 Visualizzare la finestra [Software Operation Panel].**
		- Windows 10/Windows Server 2016/Windows Server 2019/Windows Server 2022 Selezionare il menu [Start]  $\rightarrow$  [fi Series]  $\rightarrow$  [Software Operation Panel].
		- Windows 11

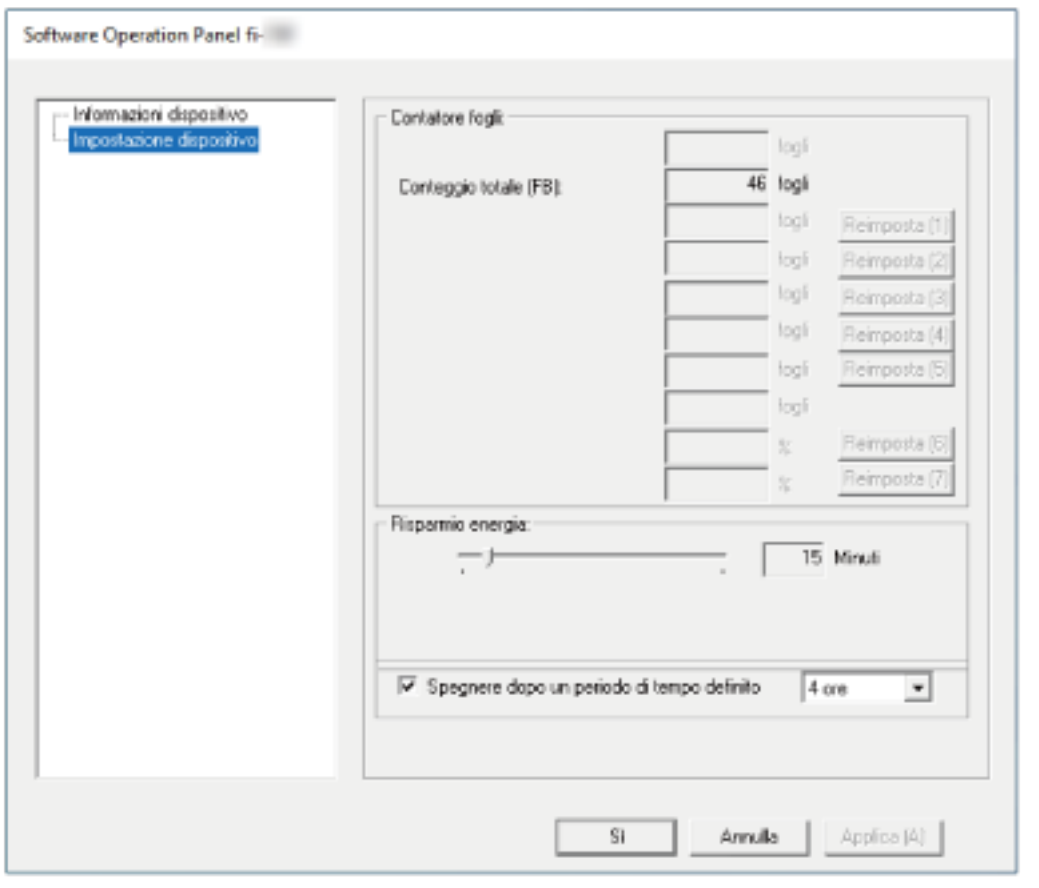

Selezionare il menu [Start] → [Tutte le app] → [fi Series] → [Software Operation Panel].

L'icona del Software Operation Panel si visualizza nel menu mostrato cliccando nell'area di notifica della barra delle applicazioni.

Per mantenere sempre visualizzata l'icona del Software Operation Panel nell'area di notifica, trascinare e rilasciare l'icona nell'area di notifica.

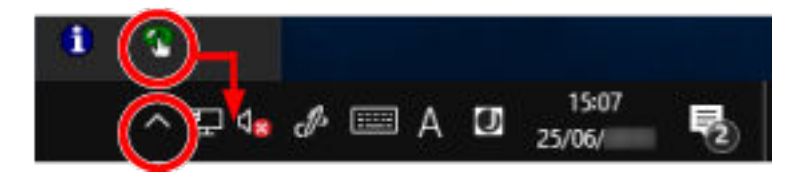

# **Impostazione del Software Operation Panel su [Modalità sola visualizzazione]**

Impostando una password, il Software Operation Panel può avviarsi in [Modalità sola visualizzazione], che permette agli utenti solo di vedere le impostazioni dello scanner. Le impostazioni dello scanner possono essere configurate senza impostare una password. Per evitare cambiamenti non necessari alle impostazioni, è possibile usare una password per limitare le operazioni dell'utente.

# **Impostazione di [Modalità sola visualizzazione]**

Impostare il Software Operation Panel su [Modalità sola visualizzazione].

- **1 Impostare una password.** Per dettagli vedere [Impostazione della password \(pag. 63\)](#page-62-0).
- **2 Fare clic destro sull'icona del Software Operation Panel nell'area di notifica della barra delle applicazioni e selezionare [Modalità sola visualizzazione] dal menu.**

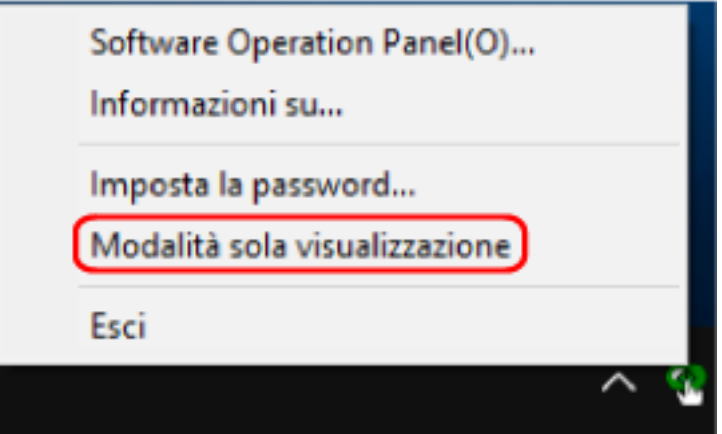

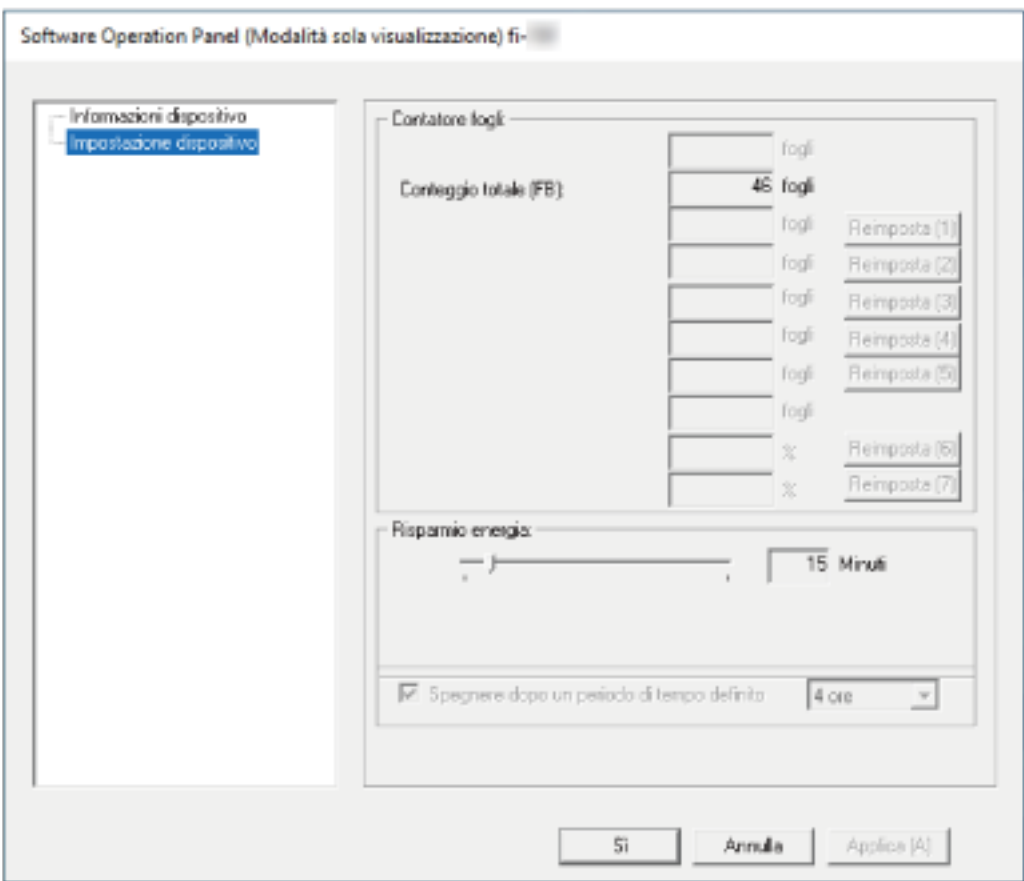

Il Software Operation Panel entra in [Modalità sola visualizzazione].

#### **SUGGERIMENTO**

In [Modalità sola visualizzazione] si visualizza una spunta vicino a [Modalità sola visualizzazione] nel menu mostrato facendo clic destro sull'icona del Software Operation Panel nell'area di notifica.

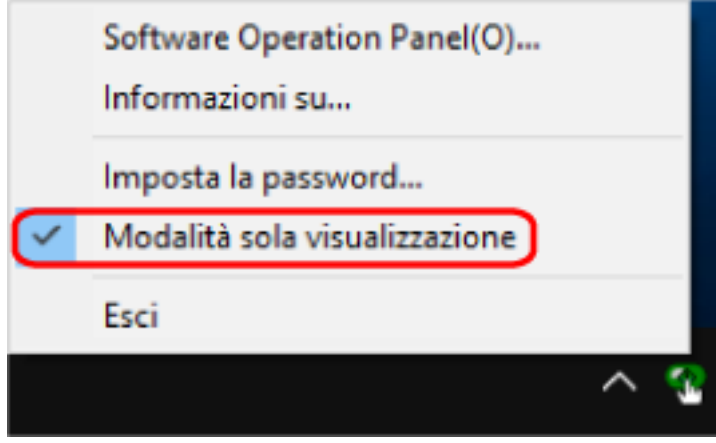

# **Chiusura di [Modalità sola visualizzazione]**

Chiudere la [Modalità sola visualizzazione] sul Software Operation Panel con la procedura seguente.

**1 Fare clic destro sull'icona del Software Operation Panel nell'area di notifica della barra delle applicazioni e selezionare [Modalità sola visualizzazione] dal menu.**

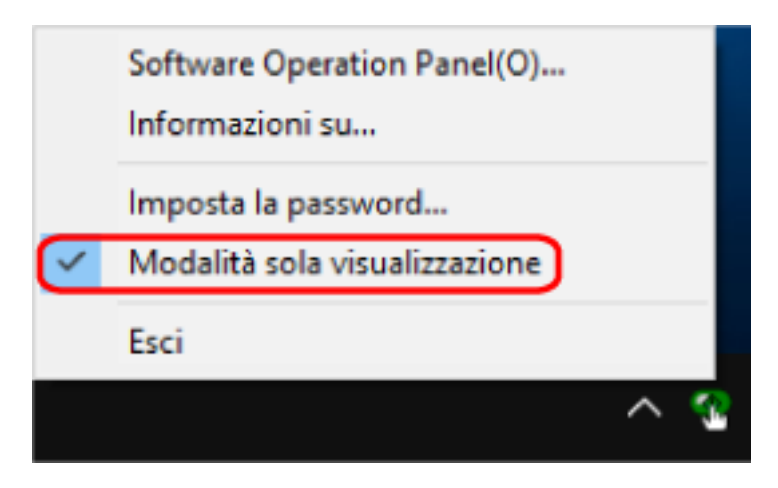

Si visualizza la finestra [Imposta la password].

**2 Inserire la password attuale e cliccare il tasto [Sì].**

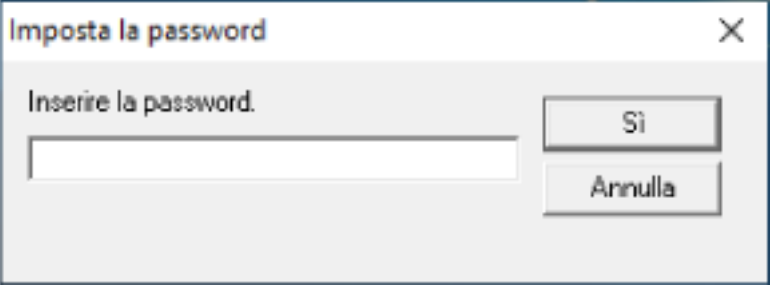

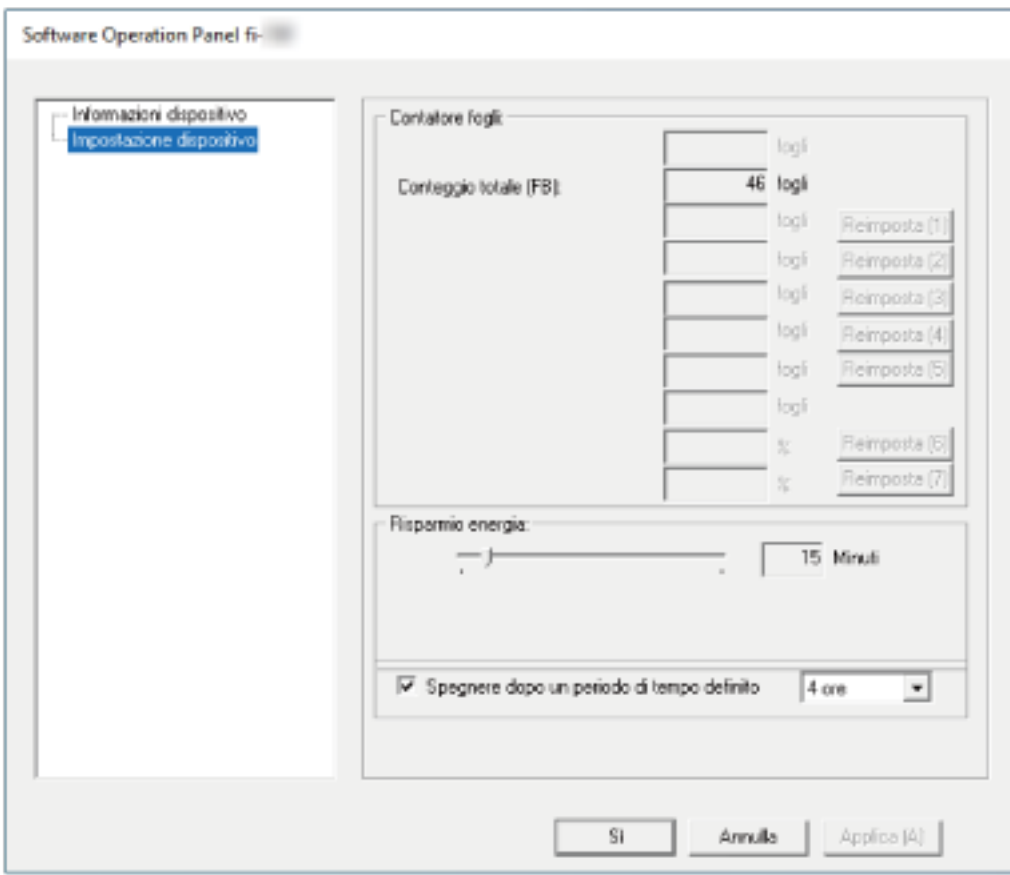

Il Software Operation Panel chiudere la [Modalità sola visualizzazione] ed è possibile cambiare le impostazioni dello scanner.

#### **SUGGERIMENTO**

Quando il Software Operation Panel chiude la [Modalità sola visualizzazione], la spunta vicino a [Modalità sola visualizzazione] non è più presente nel menu mostrato facendo clic destro sull'icona del Software Operation Panel nell'area di notifica.

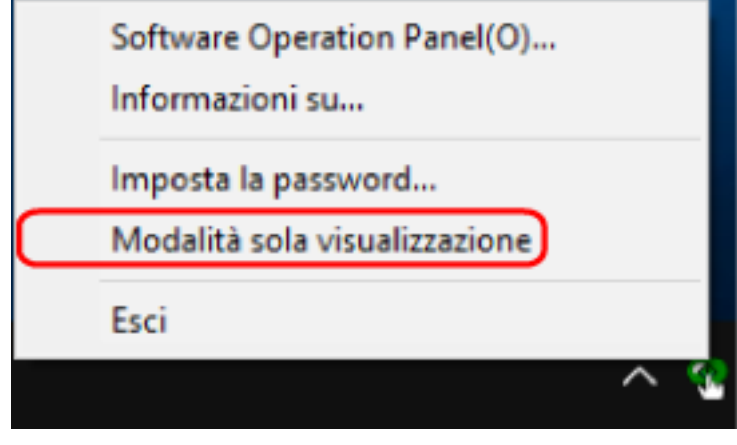

# <span id="page-62-0"></span>**Impostazione della password**

Impostare la password nel modo seguente.

**1 Fare clic destro sull'icona del Software Operation Panel nell'area di notifica della barra delle applicazioni e selezionare [Imposta la password] dal menu.**

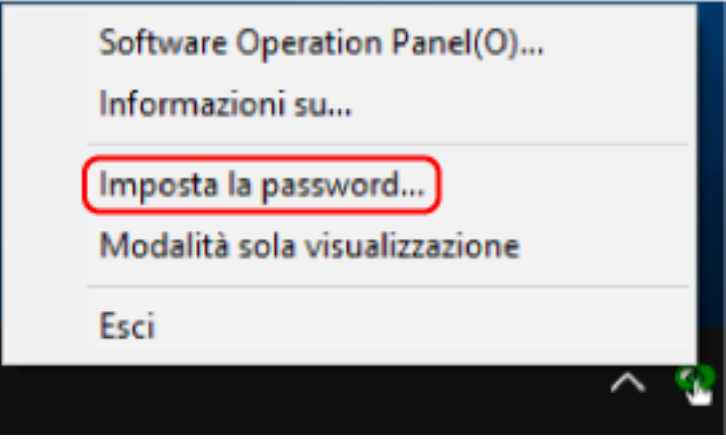

Si visualizza la finestra [Imposta la password].

**2 Inserire la nuova password, confermarla reinserendola e cliccare il tasto [Sì].** La password può contenere fino a 32 caratteri.

Sono ammessi solo caratteri alfanumerici (da a a z, da A a Z, da 0 a 9).

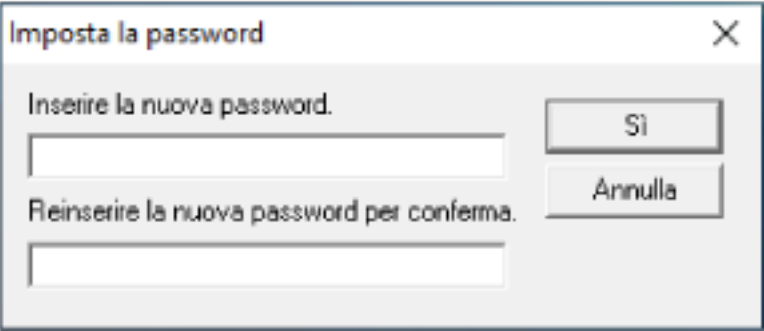

Si visualizza una finestra di messaggio.

#### **3 Cliccare il tasto [Sì].**

La password è impostata.

# **Modifica della password**

Modificare la password nel modo seguente.

**1 Fare clic destro sull'icona del Software Operation Panel nell'area di notifica della barra delle applicazioni e selezionare [Imposta la password] dal menu.**

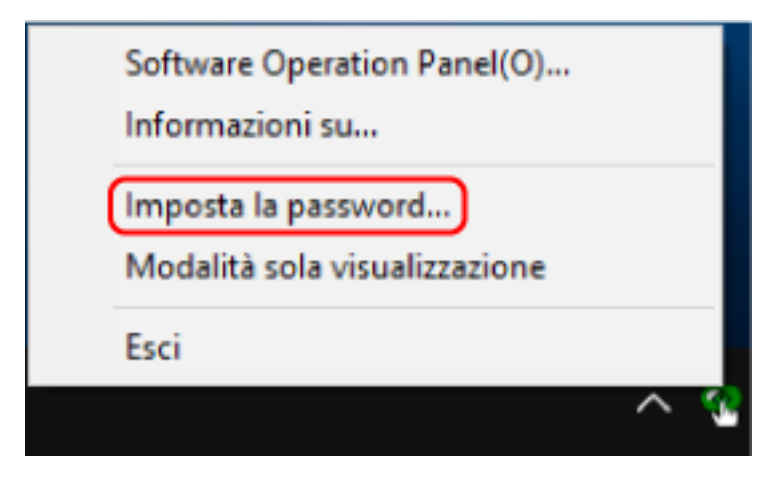

Si visualizza la finestra [Imposta la password].

**2 Inserire la password attuale e cliccare il tasto [Sì].**

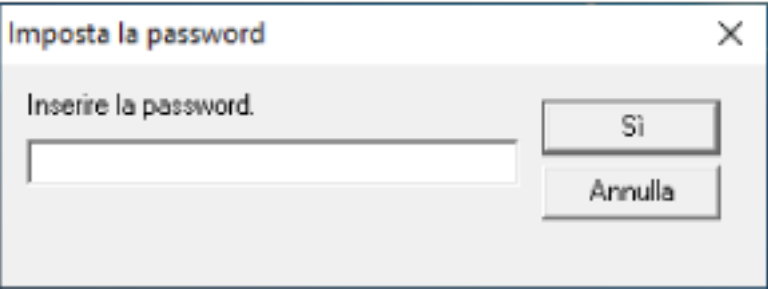

Si visualizza la finestra [Imposta la password].

**3 Inserire la nuova password, confermarla reinserendola e cliccare il tasto [Sì].** La password può contenere fino a 32 caratteri.

Sono ammessi solo caratteri alfanumerici (da a a z, da A a Z, da 0 a 9).

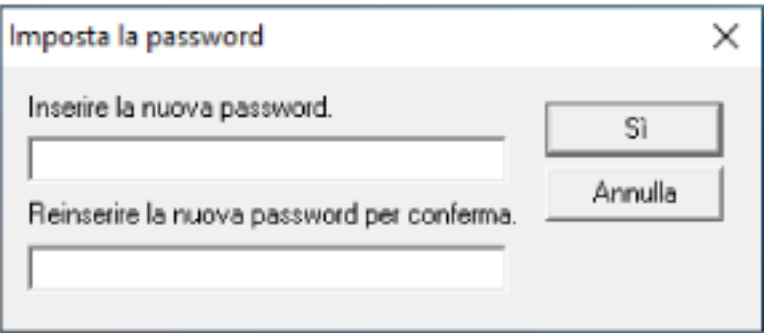

Si visualizza una finestra di messaggio.

## **4 Cliccare il tasto [Sì].**

La password è impostata.

# **Annullamento della password**

Annullare la password nel modo seguente.

**1 Fare clic destro sull'icona del Software Operation Panel nell'area di notifica della barra delle applicazioni e selezionare [Imposta la password] dal menu.**

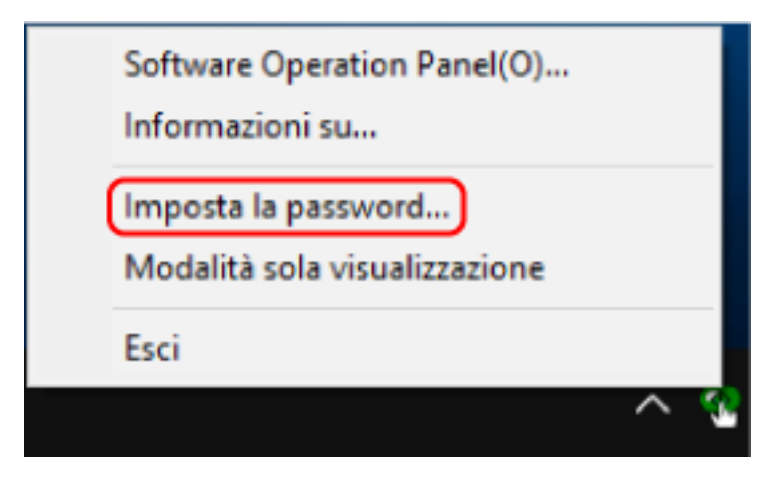

Si visualizza la finestra [Imposta la password].

**2 Inserire la password attuale e cliccare il tasto [Sì].**

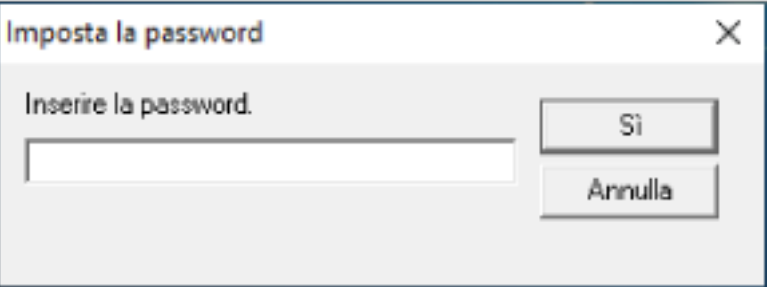

Si visualizza la finestra [Imposta la password].

**3 Lasciare entrambi i campi vuoti e cliccare il tasto [Sì].**

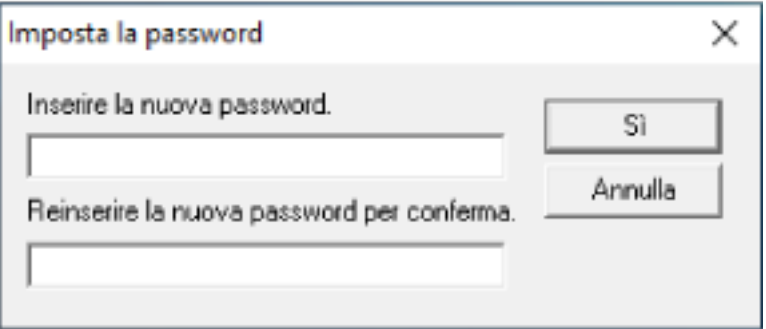

Si visualizza una finestra di messaggio.

#### **4 Cliccare il tasto [Sì].**

La password è annullata.

# **Reimpostazione della password**

Se è stata dimenticata la password, reimpostarla.

**1 Fare clic destro sull'icona del Software Operation Panel nell'area di notifica della barra delle applicazioni e selezionare [Imposta la password] dal menu.**

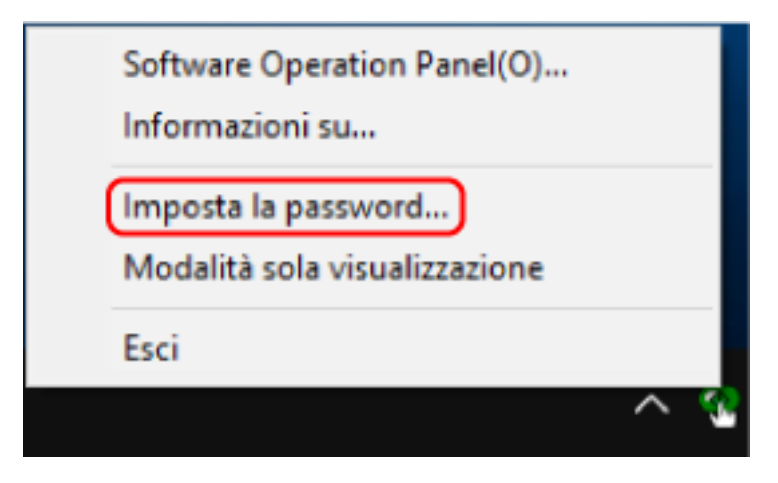

Si visualizza la finestra [Imposta la password].

**2 Inserire la password predefinita "fi-scanner" e cliccare il tasto [Sì].**

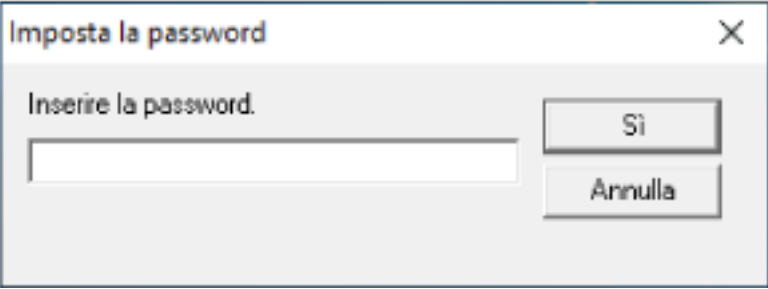

Si visualizza la finestra [Imposta la password].

**3 Inserire la nuova password, confermarla reinserendola e cliccare il tasto [Sì].** La password può contenere fino a 32 caratteri.

Sono ammessi solo caratteri alfanumerici (da a a z, da A a Z, da 0 a 9).

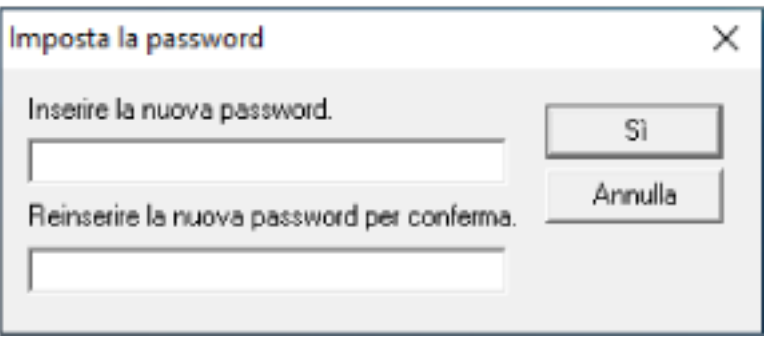

Si visualizza una finestra di messaggio.

## **4 Cliccare il tasto [Sì].**

La password è impostata.

## **Elementi di impostazione**

Il Software Operation Panel può essere utilizzato per configurare le impostazioni per la scansione di documenti con lo scanner collegato al computer.

Per la configurazione vengono usate le liste seguenti.

● [Impostazione dispositivo]

Può essere utilizzato per impostare lo scanner per conteggiare il numero di fogli scanditi o per impostare lo scanner in modalità di risparmio energia. È anche possibile configurare le impostazioni per la gestione dell'alimentazione di uno scanner.

# **Impostazione dispositivo**

- **1 Avviare il Software Operation Panel.** Per dettagli vedere [Avvio del Software Operation Panel \(pag. 57\)](#page-56-0).
- **2 Selezionare [Impostazione dispositivo] dalla lista.**

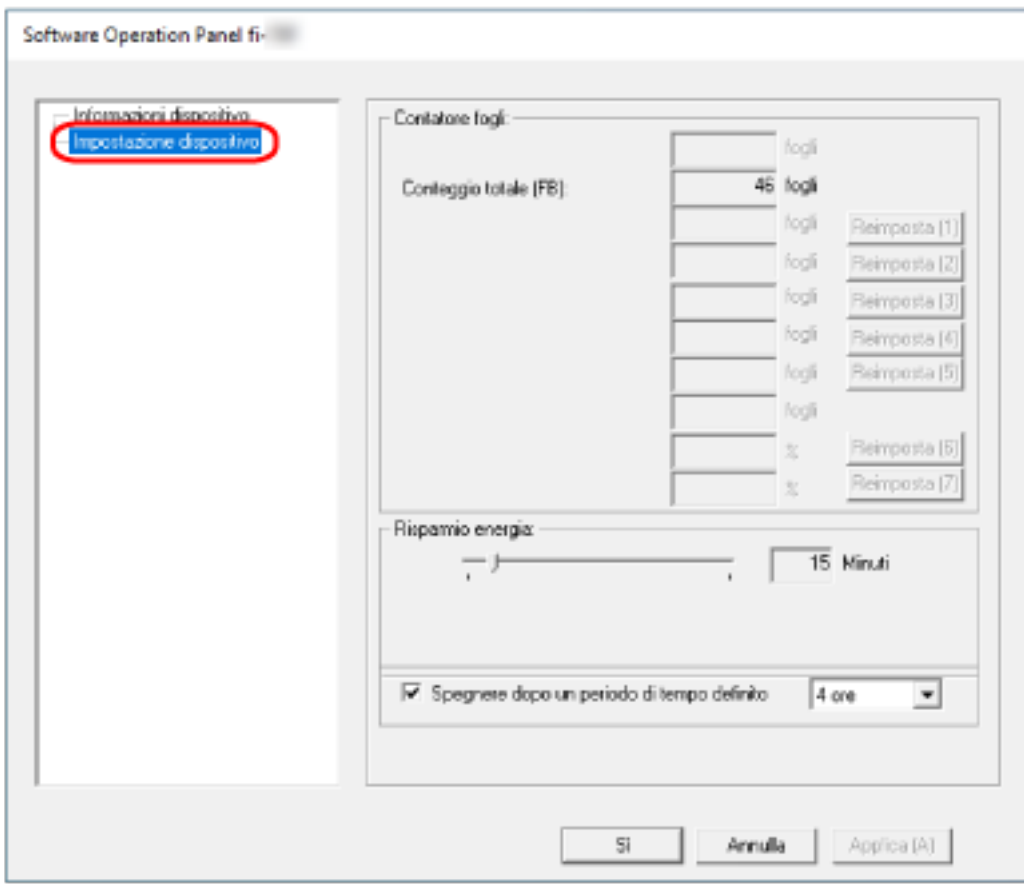

Gli elementi configurabili in questa finestra sono i seguenti:

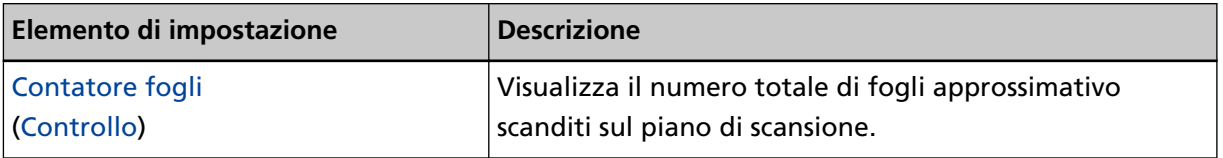

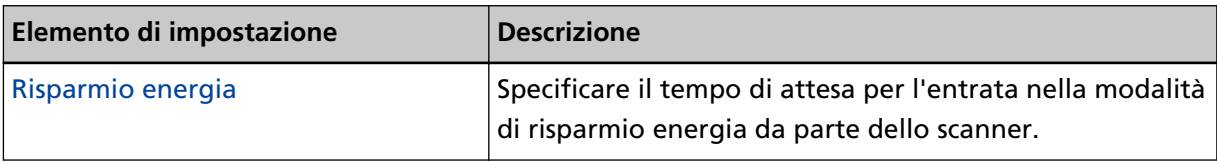

# <span id="page-70-0"></span>**Impostazioni relative ai contatori dei fogli**

# **Controllo del Contatore fogli**

Visualizza il numero totale di fogli approssimativo scanditi sul piano di scansione.

- **1 Avviare il Software Operation Panel.** Per dettagli vedere [Avvio del Software Operation Panel \(pag. 57\)](#page-56-0).
- **2 Selezionare [Impostazione dispositivo] dalla lista.**

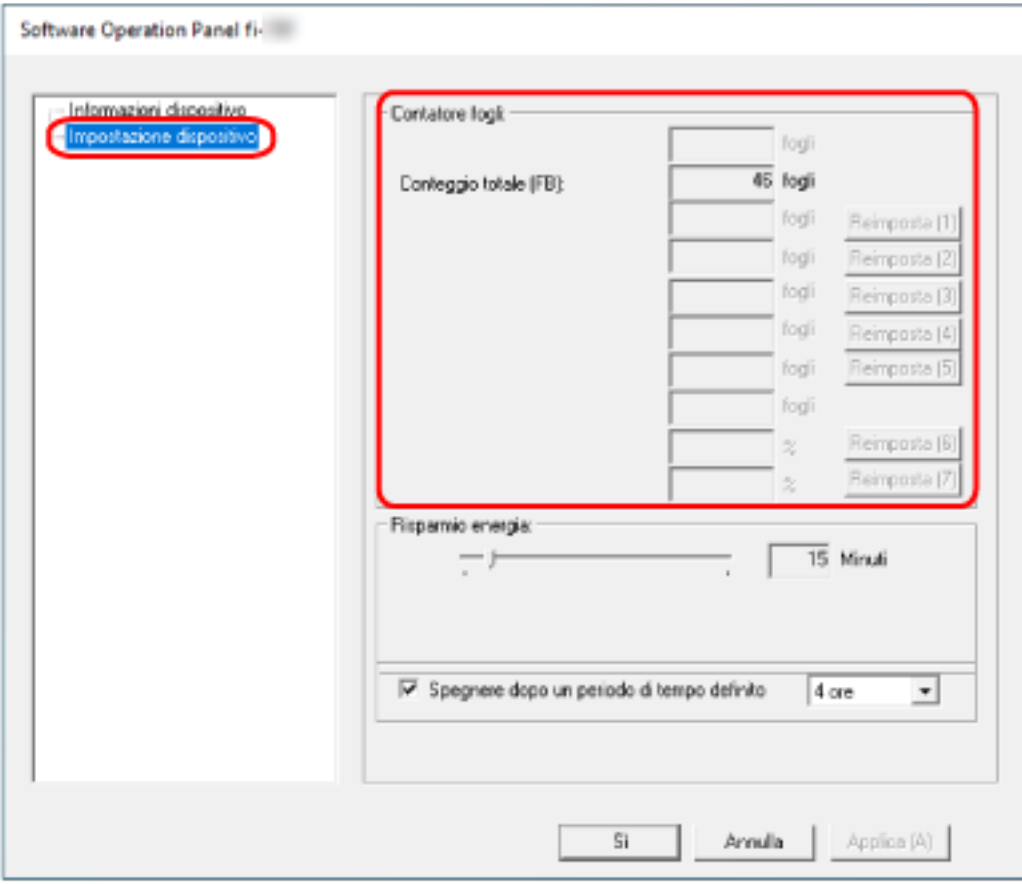

In questa finestra è possibile verificare i seguenti elementi:

#### **Conteggio pagine totale(FB)**

Numero totale di fogli approssimativo scanditi utilizzando il piano di scansione

# <span id="page-71-0"></span>**Impostazioni relative al tempo di attesa**

# **Tempo di attesa dello scanner per entrare in modalità di risparmio energia [Risparmio energia]**

Specificare il tempo di attesa per l'entrata nella modalità di risparmio energia da parte dello scanner.

- **1 Avviare il Software Operation Panel.** Per dettagli vedere [Avvio del Software Operation Panel \(pag. 57\)](#page-56-0).
- **2 Selezionare [Impostazione dispositivo] dalla lista.**
- **3 Specificare il tempo di attesa per l'entrata nella modalità di risparmio energia da parte dello scanner.**

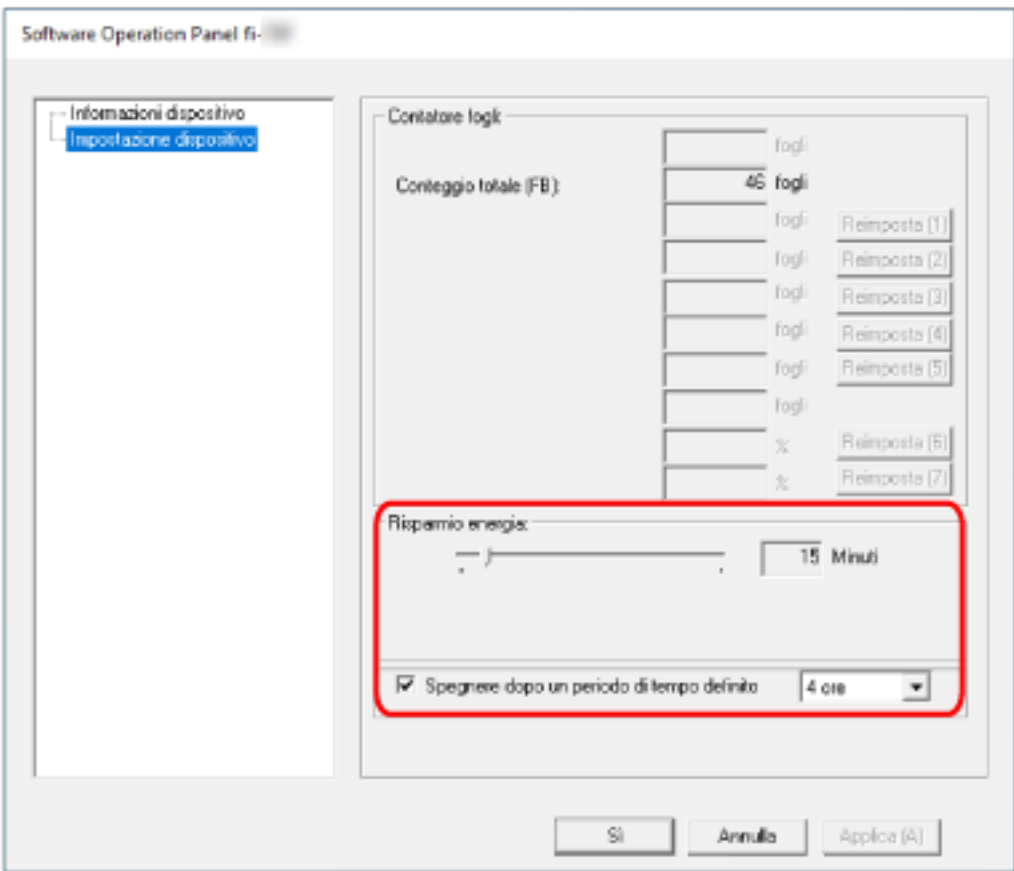

#### **Risparmio energia**

Usare la barra di scorrimento per specificare il tempo di attesa prima dell'attivazione della modalità di risparmio energia nell'intervallo da 5 a 115 minuti (con incrementi di 5). L'impostazione predefinita di fabbrica è "15" minuti.

#### **Casella di spunta [Spegnere dopo un periodo di tempo definito]**

Selezionare questa casella per spegnere lo scanner automaticamente.
Quando è selezionata, lo scanner si spegne automaticamente quando viene lasciato acceso senza essere usato per un certo periodo di tempo.

La casella di spunta è selezionata per l'impostazione predefinita di fabbrica.

È possibile selezionare un tempo per lo spegnimento automatico dello scanner tra [1 ora], [2 ore], [4 ore] e [8 ore].

L'impostazione predefinita di fabbrica è [4 ore].

### **ATTENZIONE**

Quando la casella di spunta [Spegnere dopo un periodo di tempo definito] è selezionata, lo scanner potrebbe non accendersi quando si accende il computer.

Se lo scanner non si accende quando si accende il computer, premere il tasto [Power] o [Scan] per accendere lo scanner.

# **Appendice**

# **Specifiche generali**

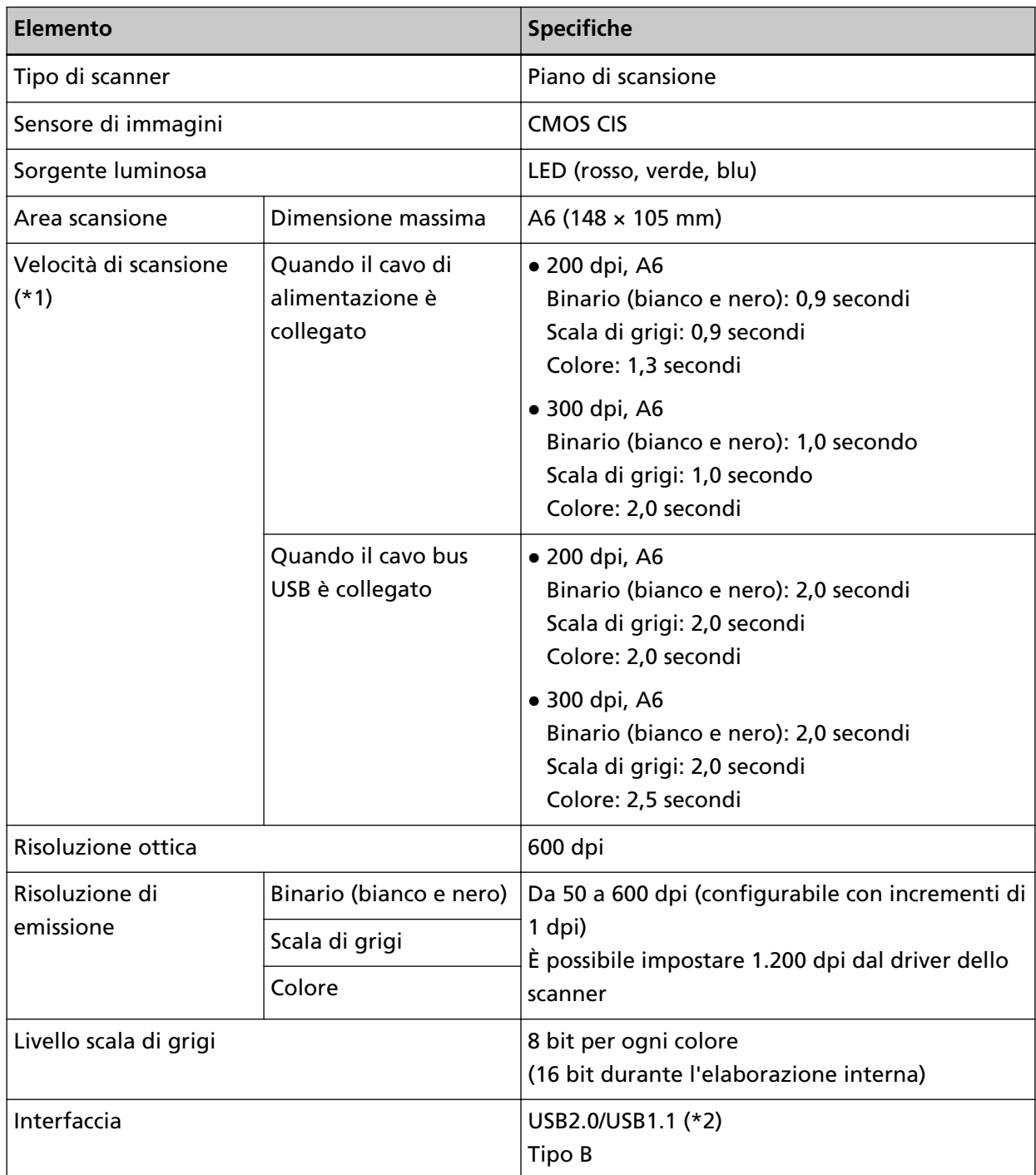

**\*1:**si tratta di un limite dell'hardware e il tempo di esecuzione del software, come il tempo di trasferimento dei dati, viene aggiunto al tempo attuale di scansione.

L'ambiente di misurazione per la velocità di scansione è il seguente:

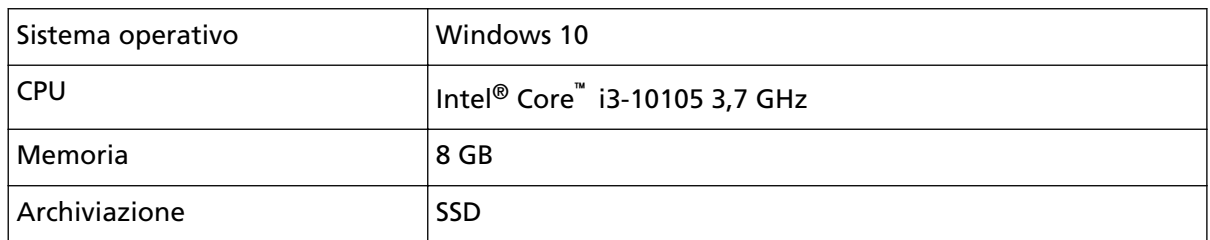

**\*2:**usare il cavo USB fornito.

Quando si connette un cavo USB a un hub USB, assicurarsi di connetterlo a un hub USB collegato alla porta USB del computer.

La connessione con USB 2.0 richiede che la porta USB e l'hub supportino USB 2.0.

La velocità di scansione è più lenta quando si usa un'USB 1.1.

Se si collega il cavo USB allo scanner, collegare il cavo USB con il logo USB all'estremità del cavo rivolto verso l'alto.

# **Specifiche di posizionamento**

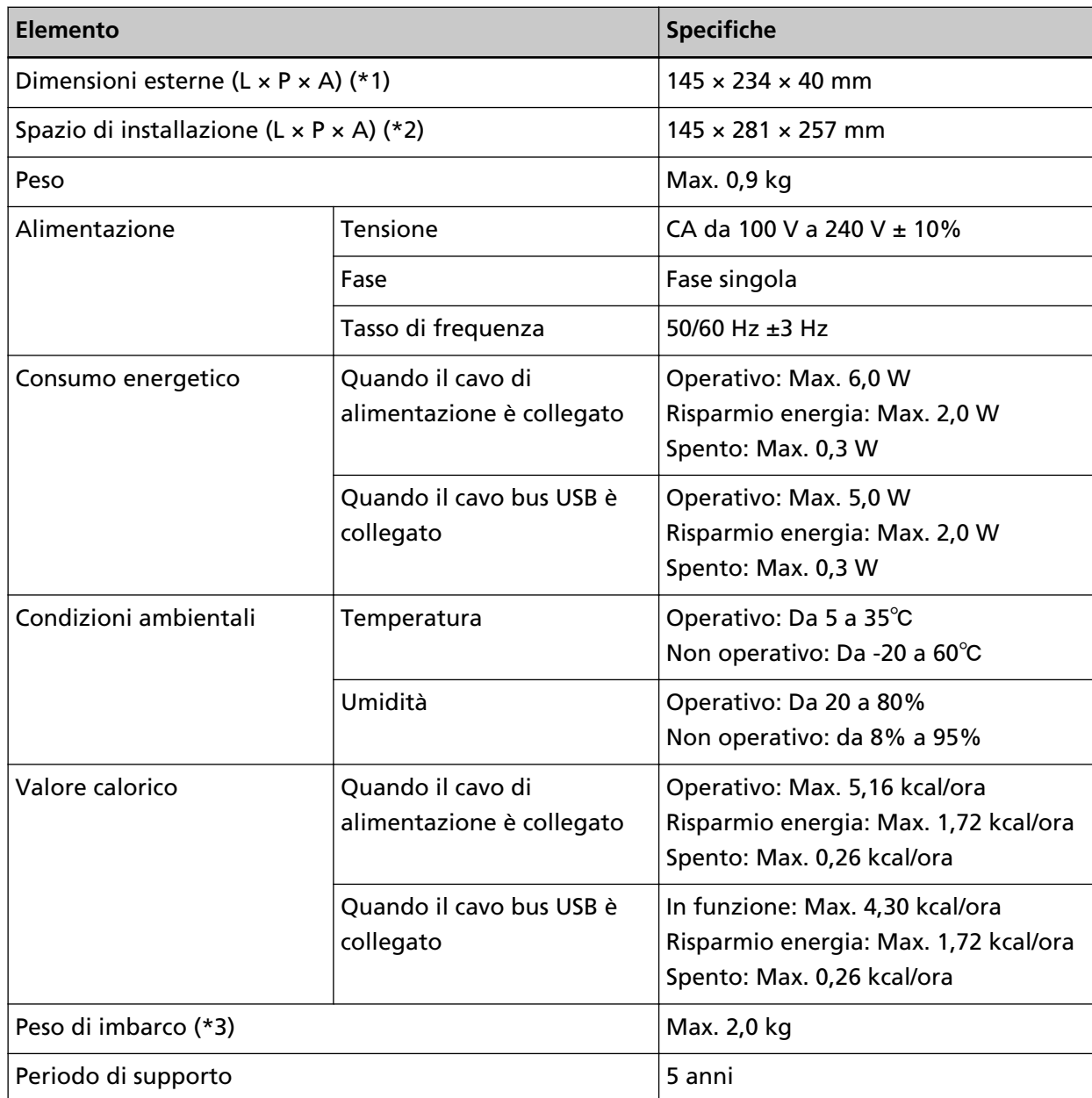

**\*1:**le parti sporgenti sono escluse da profondità e altezza.

**\*2:**lo spazio di installazione richiesto è un riferimento per l'apertura e la chiusura del coperchio documenti.

**\*3:**include il peso dell'involucro.

## **Dimensioni esterne**

Le dimensioni esterne sono le seguenti:

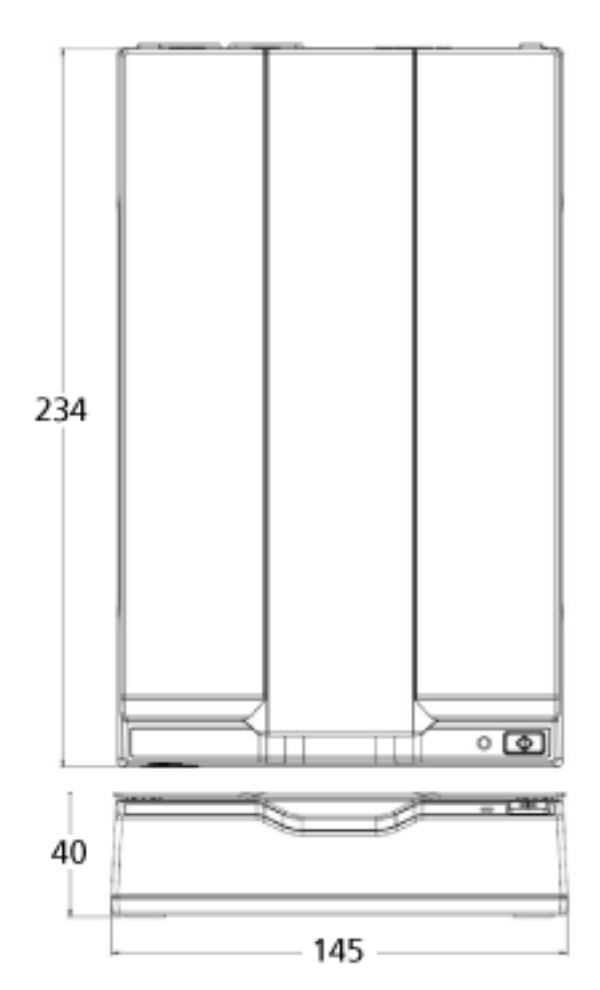

Unità: mm

## **Disinstallazione dei software**

- **1 Accendere il computer e accedere a Windows come utente con privilegi di amministratore.**
- **2 Chiudere tutti i software avviati.**
- **3 Visualizzare la finestra di dialogo [Pannello di controllo].**
	- Windows 10/Windows Server 2016/Windows Server 2019/Windows Server 2022 Cliccare il menu [Start] → [Sistema Windows] → [Pannello di controllo].
	- Windows 11

Selezionare il menu [Start] → [Tutte le app] → [Strumenti di Windows] e fare doppio clic su [Panello di controllo].

**4 Selezionare [Disinstalla un programma].**

Si visualizza la finestra [Programmi e funzionalità] con una lista di software attualmente installati.

#### **5 Selezionare il software da disinstallare.**

- Quando si disinstalla il driver PaperStream IP Selezionare una delle seguenti opzioni:
	- PaperStream IP (TWAIN)
	- PaperStream IP (TWAIN x64)
	- PaperStream IP (ISIS) for fi-65F/70F
- Quando si disinstalla Software Operation Panel Selezionare [Software Operation Panel]. Software Operation Panel si installa insieme al driver PaperStream IP.
- Quando si disinstalla PaperStream ClickScan Selezionare [PaperStream ClickScan].
- Quando si disinstalla PaperStream ClickScan Searchable PDF Option Selezionare [PaperStream ClickScan Searchable PDF Option].
- Quando si disinstalla PaperStream Capture/PaperStream Capture Pro (EVALUATION) Selezionare [PaperStream Capture].
- Quando si disinstallano i manuali Selezionare [fi Series manuals for fi-70F].
- Quando si disinstalla Scanner Central Admin Agent Selezionare [Scanner Central Admin Agent].
- Quando si disinstalla fi Series Online Update Selezionare [fi Series Online Update].
- **6 Cliccare il tasto [Disinstalla] o il tasto [Disinstalla/Cambia].**
- **7 Se si visualizza il messaggio di conferma, cliccare il tasto [OK] o il tasto [Sì].** Il programma è disinstallato.

# **Per informazioni**

### ● **Per informazioni**

Consultare la lista dei contatti nella seguente pagina Web: <https://www.pfu.ricoh.com/r/ctl/>

● ABBYY FineReader for ScanSnap™ Le domande inviate a qualsiasi dei contatti sopra relativamente ad ABBYY FineReader for ScanSnap non ricevono risposta.

Per dettagli su ABBYY FineReader for ScanSnap, consultare [Supporto tecnico] nel Manuale dell'utente di ABBYY FineReader for ScanSnap visualizzato eseguendo una delle operazioni seguenti.

- Windows 10/Windows Server 2016/Windows Server 2019/Windows Server 2022 Selezionare il menu [Start]→[ABBYY FineReader for ScanSnap (TM)]→[Manuale dell'utente]→ [Supporto tecnico].
- Windows 11

Selezionare il menu [Start]→[Tutte le app]→[ABBYY FineReader for ScanSnap (TM)]→[Manuale dell'utente]→[Supporto tecnico].

## ● Scanner di immagini fi Series

Per informazioni riguardanti lo scanner, consultare la seguente pagina Web: <https://www.pfu.ricoh.com/global/scanners/fi/support/>

Se la soluzione al problema non viene identificata nella pagina Web precedente, consultare le informazioni di contatto del distributore/rivenditore alla seguente pagina Web: <https://www.pfu.ricoh.com/global/scanners/inquiry.html>

● **Contatti per l'acquisto di materiali di pulizia**

<https://www.pfu.ricoh.com/r/ctl/>